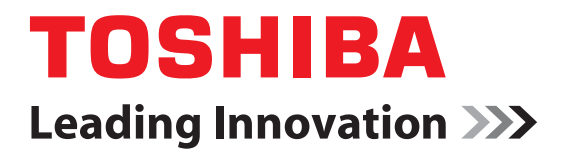

# dynadock™ wireless U User's Manual

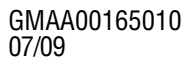

Download from Www.Somanuals.com. All Manuals Search And Download.

### <span id="page-1-0"></span>**Safety icons**

This manual contains safety instructions that must be observed to avoid potential hazards that could result in personal injuries, damage to your equipment, or loss of data. These safety cautions have been classified according to the seriousness of the risk, and icons highlight these instructions as follows:

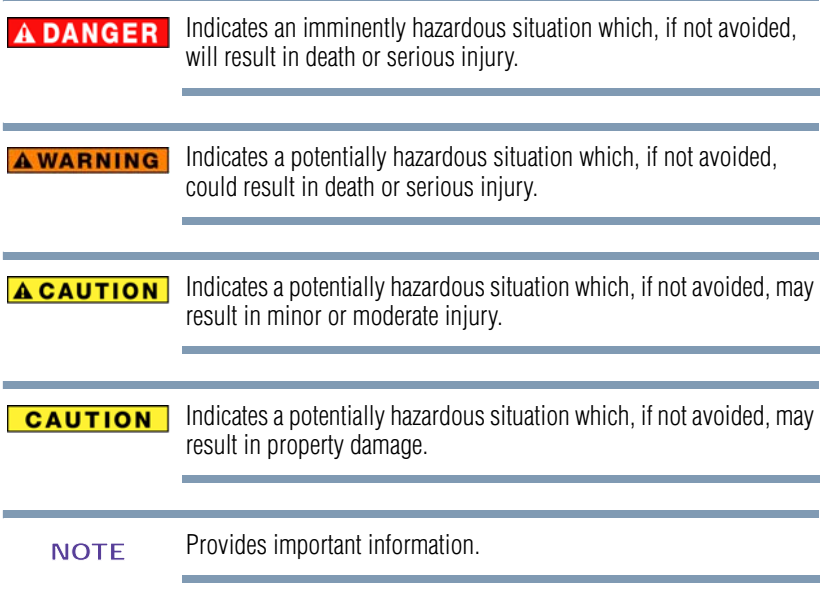

# <span id="page-2-0"></span>**Safety instructions**

Always read the safety instructions carefully:

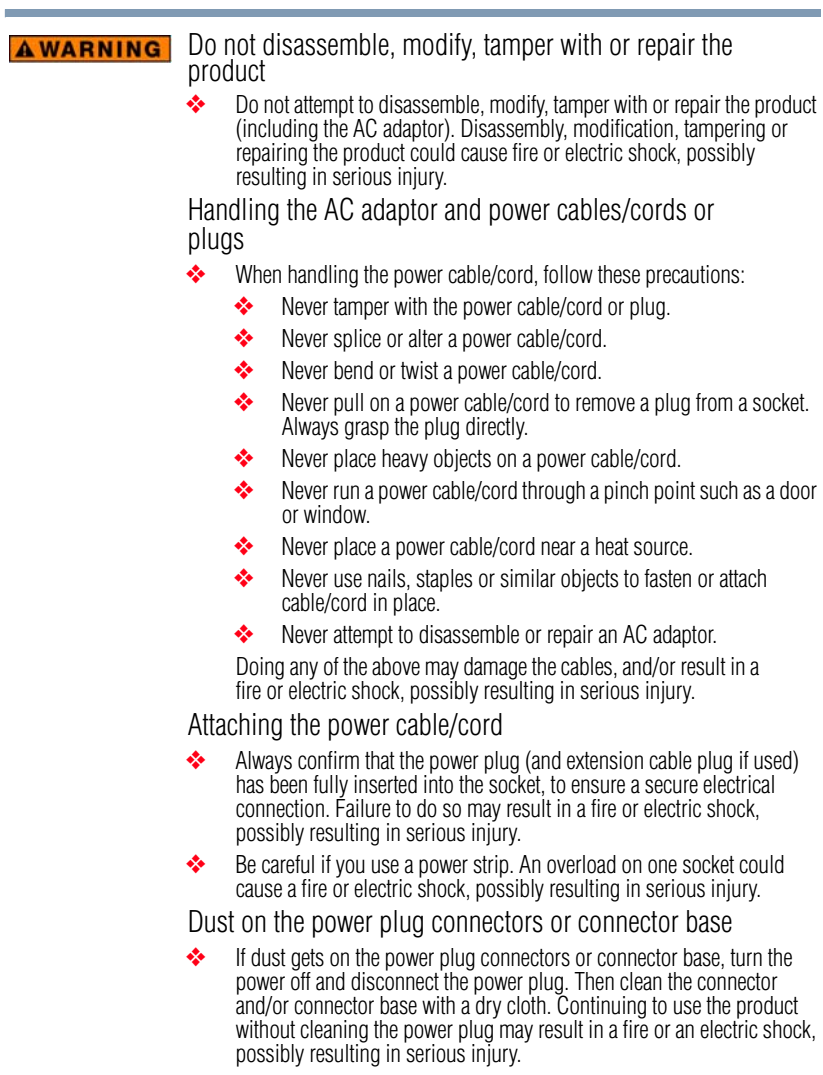

### Only use TOSHIBA AC adaptor

Always use the TOSHIBA AC adaptor that may have been provided with your product, or use AC adaptors specified by TOSHIBA to avoid any risk of fire or other damage to the product. Use of an incompatible AC adaptor could cause fire or damage to the product, possibly resulting in serious injury. TOSHIBA assumes no liability for any damage caused by use of an incompatible adaptor.

#### Use correct power source

 ❖ Never plug the AC adaptor into a power source that does not correspond to both the voltage and the frequency specified on the regulatory label of the unit. Failure to do so could result in a fire or electric shock, possibly resulting in serious injury.

### Only use approved power cables/cords

 ❖ Always use or purchase power cables/cords that comply with the legal voltage and frequency specifications and requirements in the country of use. Failure to do so could result in a fire or electric shock, possibly resulting in serious injury.

### Do not handle the power plug with wet hands

 ❖ Never attempt to connect or disconnect a power plug with wet hands. Failure to follow this instruction could result in an electric shock, possibly resulting in serious injury.

### Choking hazards

 ❖ Never leave small parts such as covers, caps and screws within the reach of infants or small children. Swallowing a small part may cause choking and suffocation resulting in death or serious injury. If a part is swallowed, immediately take appropriate emergency action and consult a doctor.

### Avoid liquids, moisture and foreign objects

Never allow any liquids to spill into any part of your product, and never expose the product to rain, water, seawater or moisture. Exposure to liquid or moisture can cause electric shock or fire, resulting in damage or serious injury. If any of these eventualities should accidentally occur, immediately disconnect the AC adaptor from the power plug socket and from the product.

Do not connect the power again until you have taken the product to an authorized service center. Failure to follow these instructions could result in serious injury or permanent damage to the product.

### Never place your product or AC adaptor on a heat sensitive surface

- Never place your product or AC adaptor on a wooden surface, furniture, or any other surface that could be marred by exposure to heat since the product base and AC adaptor's surface increase in temperature during normal use.
- Always place your product or AC adaptor on a flat and hard surface that is resistant to heat damage.

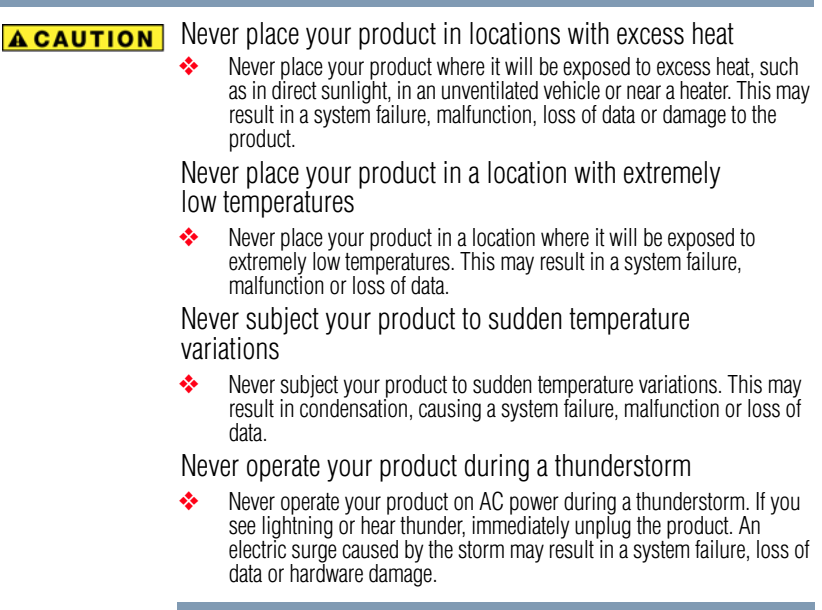

# <span id="page-4-0"></span>**FCC information**

### **FCC notice "Declaration of Conformity Information"**

This equipment has been tested and found to comply with the limits for a Class B digital device, pursuant to part 15 of the FCC rules. These limits are designed to provide reasonable protection against harmful interference in a residential installation. This equipment generates, uses and can radiate radio frequency energy and, if not installed and used in accordance with the instructions, may cause harmful interference to radio communications. However, there is no guarantee that interference will not occur in a particular installation. If this equipment does cause harmful interference to radio or television reception, which can be determined by turning the equipment off and on, the user is encouraged to try to correct the interference by one or more of the following measures:

- Reorient or relocate the receiving antenna(s).
- ❖ Increase the separation between the equipment and receiver.
- ❖ Connect the equipment into an outlet on a circuit different from that to which the receiver is connected.
- ❖ Consult the dealer or an experienced radio/TV technician for help.

### **FCC Conditions**

This equipment has been tested and found to comply with Part 15 of the FCC Rules. Operation is subject to the following two conditions:

- (1) This device may not cause harmful interference
- (2) This device must accept any interference received, including interference that may cause undesired operation.

### **FCC Notice "Equipment Authorization" Information**

This device complies with part 15 of the FCC Rules. Operation is subject to the following two conditions: (1) this device may not cause harmful interference, and (2) this device must accept any interference received, including interference that may cause undesired operation.

This device is authorized under Title 47 CFR 15.519 (the FCC Rules and Regulations). The operation of this device is subject to the following restriction: This UWB device shall transmit only when it is sending information to an associated receiver. This UWB device shall cease transmission within 10 seconds unless it receives an acknowledgement from the associated receiver that its transmission is being received. An acknowledgement of reception must continue to be received by the transmitting device at least every 10 seconds of operation or the UWB device must cease transmitting.

#### **AWARNING**

Changes or modifications made to this equipment not expressly approved by Toshiba or parties authorized by Toshiba could void the user's authority to operate the device under the FCC Equipment Authorization. This includes changes or substitutions of the antennas which are furnished with the device.

Consult the dealer or an experienced radio/TV technician for help. Only Peripherals complying with the FCC Class B limits may be attached to this equipment.Operation with noncompliant peripherals or peripherals not recommended by Toshiba is likely to result in interference to radio and TV reception. Shielded cables must be used between the external devices and the docking station's ports. **NOTE** 

### **Contact**

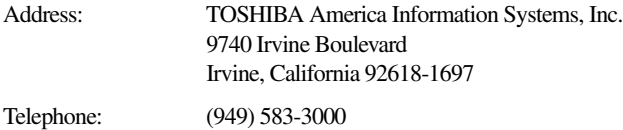

# **Copyright statement**

This guide is copyrighted by Toshiba Corporation with all rights reserved. Under the copyright laws, this guide cannot be reproduced in any form without the prior written permission of Toshiba. No patent liability is assumed, however, with respect to the use of the information contained herein.

©2009 by Toshiba Corporation. All rights reserved.

## **Disclaimer**

Information in this document is subject to change without notice. The manufacturer does not make any representations or warranties (implied or otherwise) regarding the accuracy and completeness of this document and shall in no event be liable for any loss of profit or any commercial damage, including but not limited to special, incidental, consequential, or other damage.

July 2009, Rev1.0

# **Trademarks**

dynadock is a trademark of Toshiba Corporation.

Adobe and Reader are either registered trademarks or trademarks of Adobe Systems Incorporated in the United States and/or other countries.

AMD, AMD K6, Athlon and Duron are registered trademarks or trademarks of Advanced Micro Devices Incorporated.

Dolby and the double-D symbol are registered trademarks of Dolby Laboratories.

Ethernet is a registered trademark and Fast Ethernet is a trademark of Xerox Corporation.

Intel, Intel Core, Pentium and Celeron are trademarks or registered trademarks of Intel Corporation.

Microsoft, Windows, Windows XP and Windows Vista are either registered trademarks or trademarks of Microsoft Corporation in the United States and/or other countries.

Other brands and product names are trademarks or registered trademarks of their respective companies.

# **Contents**

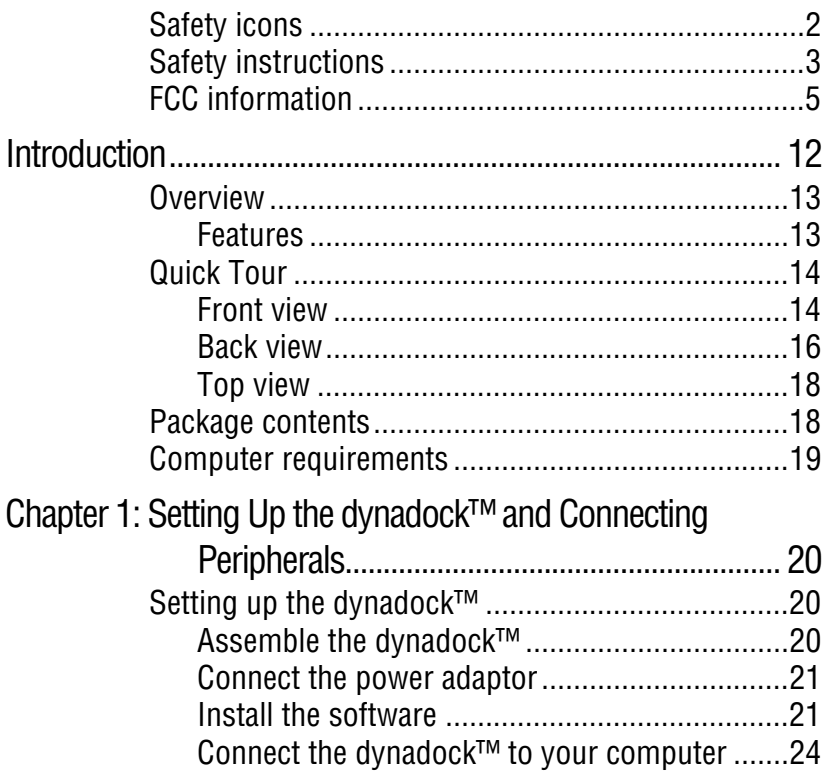

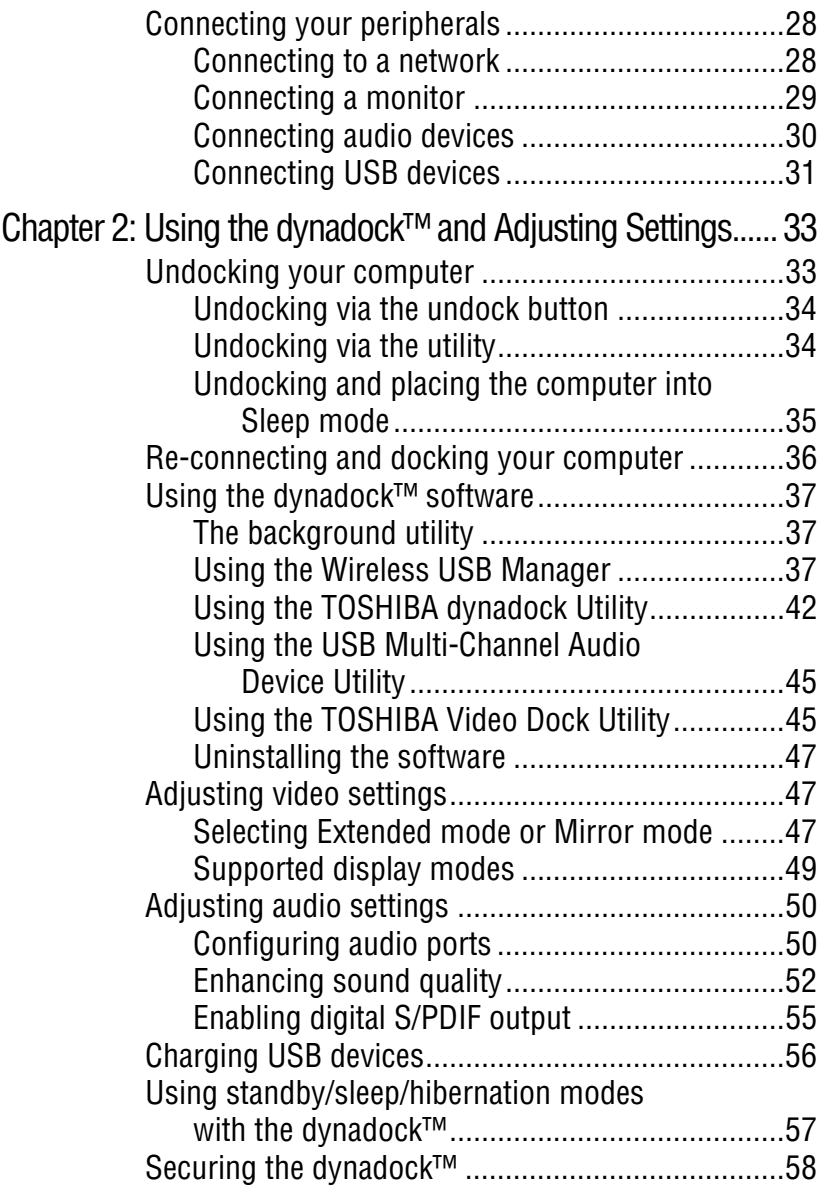

#### **Contents** 11

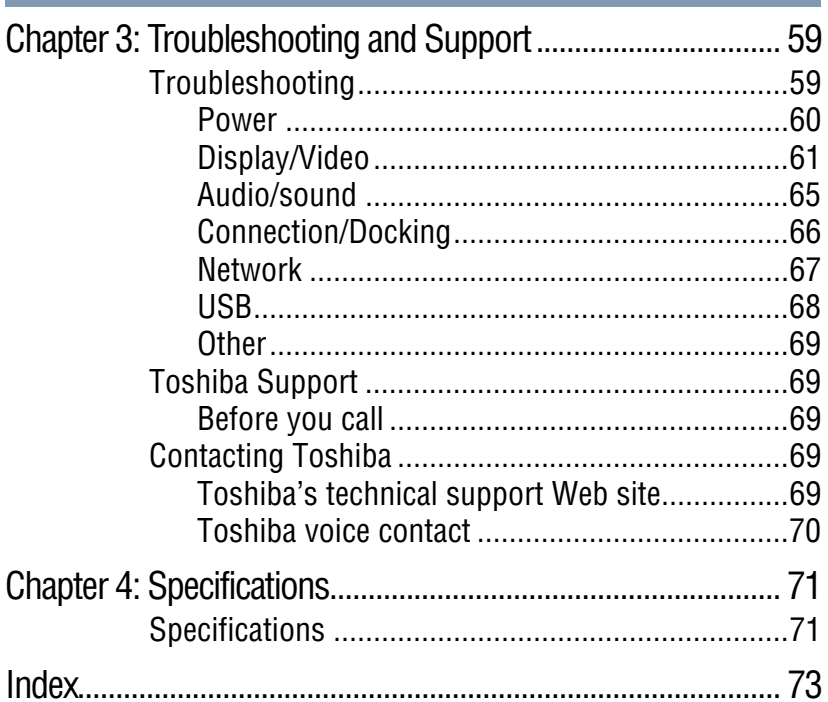

# <span id="page-11-0"></span>**Introduction**

Thank you for purchasing the dynadock™ wireless U, the universal docking station that enables you to connect your computer peripherals wirelessly or through a single USB cable to just about any Windows®-based computer. The wireless function uses UWB (ultra-wide band) radio technology.

Keep your dynadock™ up-to-date with the latest technological advances: visit <pcsupport.toshiba.com> periodically to obtain software driver and support updates.

### <span id="page-12-0"></span>**Overview**

### <span id="page-12-1"></span>**Features**

- ❖ Wireless or single USB cable connection to your computer\*
- ❖ Upright slim design saves desktop space
- ❖ Easily accessible USB and audio ports located on the front
- $\bullet$  Supports video resolutions up to 1680 x 1050/1600 x 1200 VESA CVT (Coordinated Video Timing) on an external monitor
- ❖ Hot-swappable: add or remove most devices without rebooting the computer
- ❖ Virtual 7.1 channel digital surround sound
- ❖ Includes TOSHIBA dynadock Utility for customizing dynadock™ settings
- ❖ Charges your USB peripherals with the front powered USB ports even when the connected computer is off
- ❖ Undock button allows you to easily and safely dock/undock your computer from the docking station

\*For wireless communication, you will need a computer with Integrated Certified Wireless USB functionality or a Certified Wireless USB adaptor (included with certain models).

# <span id="page-13-2"></span><span id="page-13-0"></span>**Quick Tour**

This section identifies the various components of the dynadock™ wireless U. For a description of each component, please refer to the table beneath each illustration.

<span id="page-13-1"></span>**Front view**

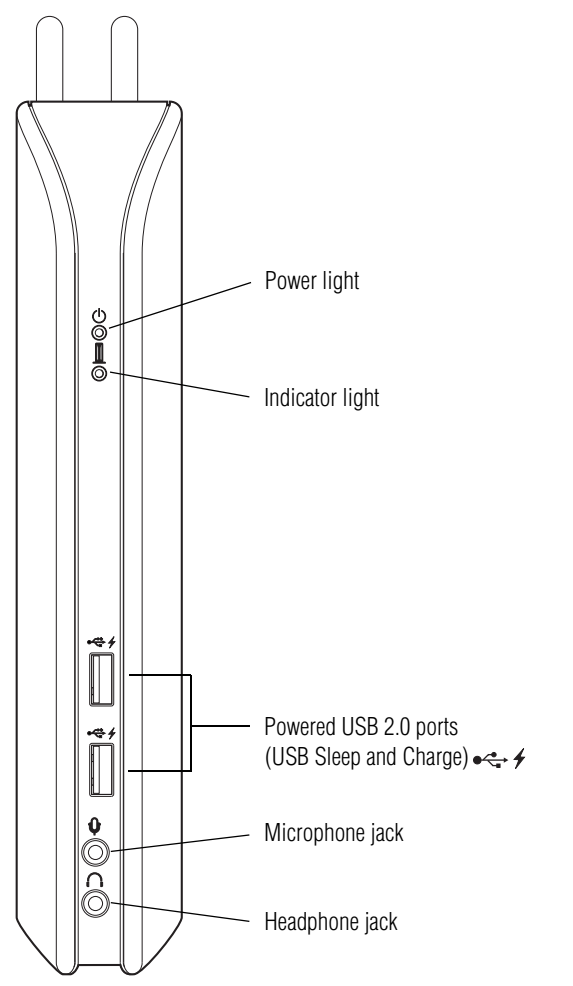

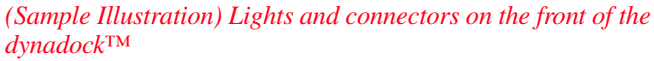

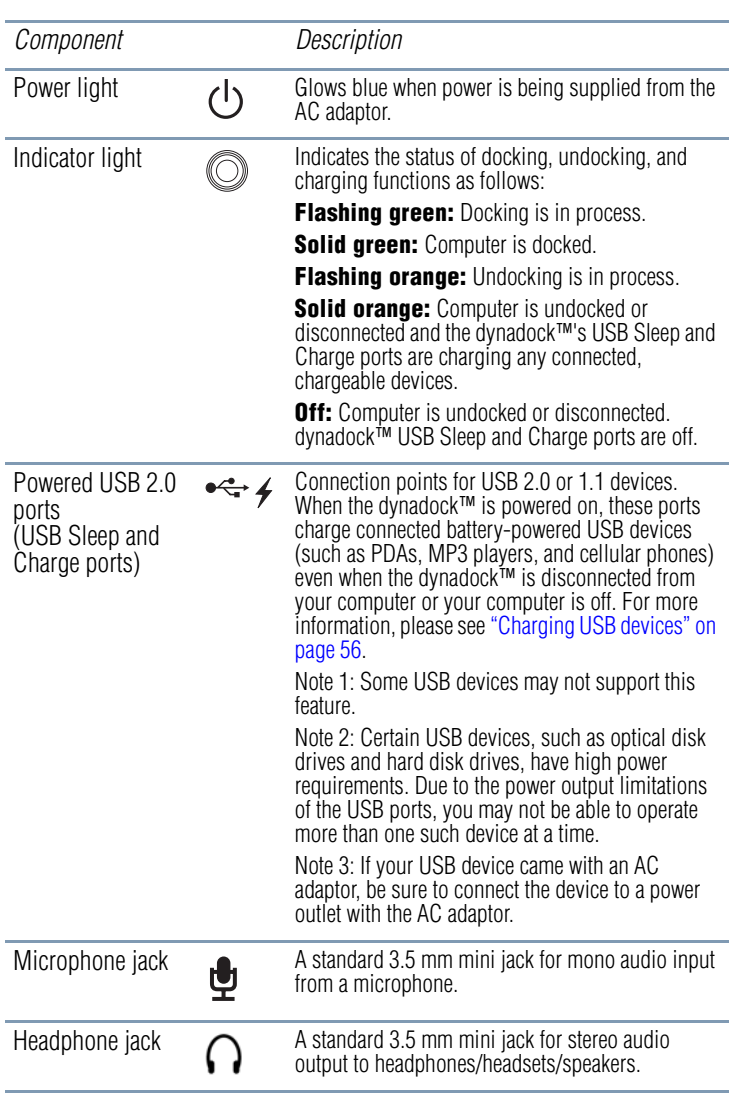

16 **Introduction** *Quick Tour*

### <span id="page-15-0"></span>**Back view**

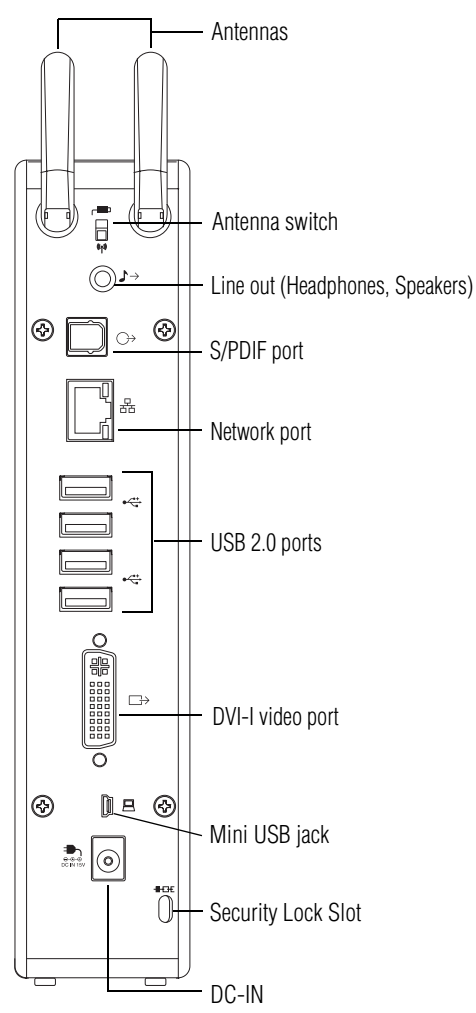

*(Sample Illustration) Connections on the back of the dynadock™*

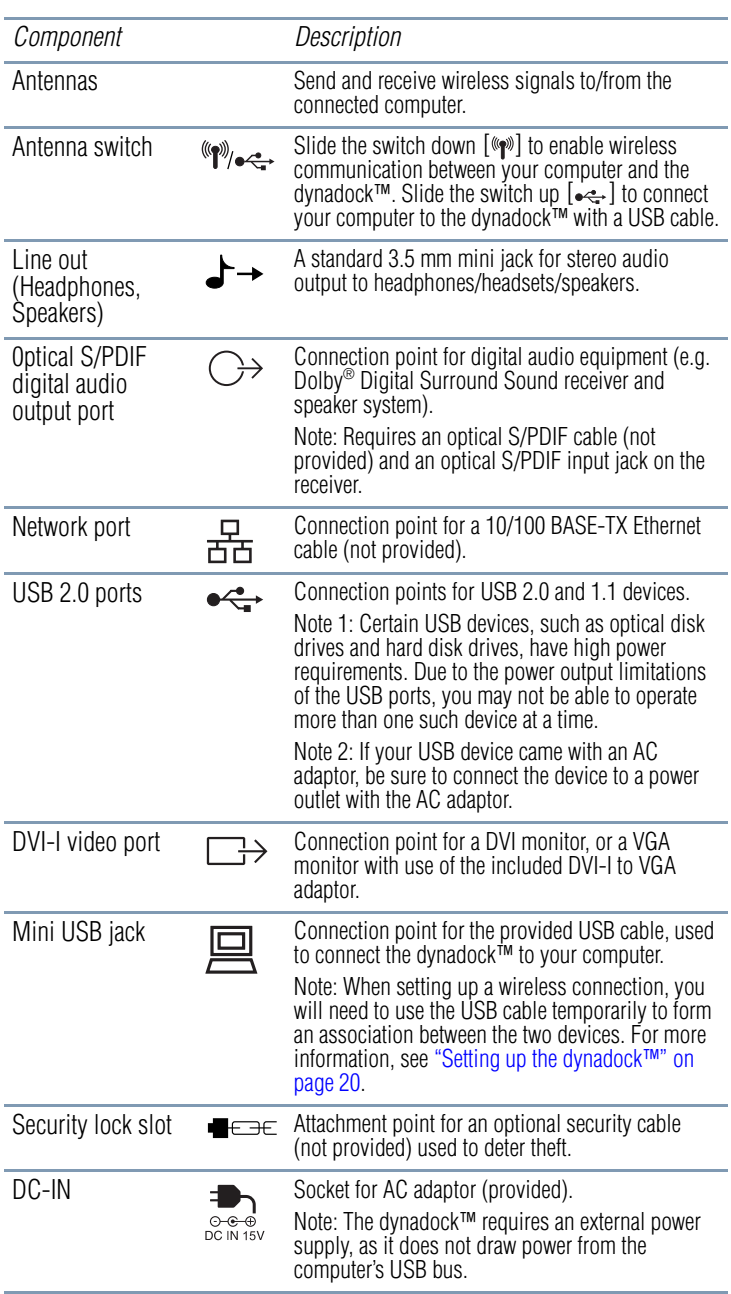

# 18 **Introduction** *Package contents*

### <span id="page-17-0"></span>**Top view**

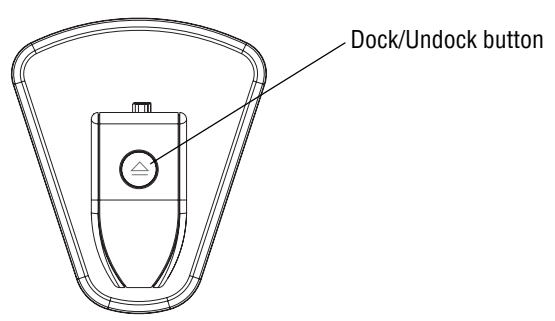

*(Sample Illustration) The top of the dynadock™*

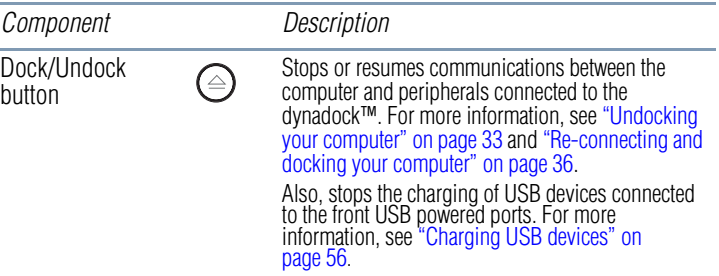

# <span id="page-17-1"></span>**Package contents**

Check to make sure you have all of the following items:

- ❖ dynadock™ wireless U docking station
- ❖ Base
- $\bullet$  USB 2.0 cable
- ❖ AC adaptor and power cord/cable
- ❖ Wireless USB adaptor (included with select models only)
- ❖ DVI-I to VGA adaptor
- ❖ Installation CD (contains *User's Manual* (this document), drivers and utilities)
- ❖ Quick Start Guide
- ❖ Standard limited warranty booklet

### <span id="page-18-0"></span>**Computer requirements**

- $\triangleleft$  1.2 GHz or higher processor (Intel<sup>®</sup> Pentium<sup>®</sup>/Celeron<sup>®</sup> family, or AMD K6®/AMD Athlon™/AMD Duron™ family, or compatible processor recommended. Intel® Core™ 2 Duo 2.0 GB or higher processor recommended for optimal video performance.)
- ❖ 512 MB memory or higher (1 GB memory or higher recommended)
- ❖ USB 2.0 port
- ❖ 30 MB of available disk space
- ❖ Certified Wireless USB adaptor or a computer with Integrated Certified Wireless USB functionality\*
- ❖ Microsoft® Windows® XP (32-bit edition) with SP2/SP3, or Microsoft<sup>®</sup> Windows Vista<sup>®</sup> (32-bit or 64-bit editions) with SP1

When Windows® 7 becomes available, Windows® 7-compatible drivers for the dynadock™ wireless U will be available for download from Toshiba's Web site at [pcsupport.toshiba.com.](http://pcsupport.toshiba.com) Click the Download link, and then search for your product (part number: PA3686U). **NOTE** 

\*Required for wireless communication between the dynadock™ and your computer.

# **Chapter 1**

# <span id="page-19-0"></span>Setting Up the dynadock<sup>™</sup> and Connecting Peripherals

# <span id="page-19-3"></span><span id="page-19-1"></span>**Setting up the dynadock™**

This section provides instructions on setting up the dynadock™. You will need to perform the following steps in the order shown:

- **1** [Assemble the dynadock™](#page-19-2)
- **2** [Connect the power adaptor](#page-20-0)
- **3** [Install the software](#page-20-1)
- **4** [Connect the dynadock™ to your computer](#page-23-0)

You may either:

- **a** Set up a wireless connection OR
- **b** [Set up a USB cable connection](#page-27-2)

For more information on each step, refer to the appropriate section on the indicated page.

### <span id="page-19-2"></span>**Assemble the dynadock™**

Slide the dynadock™ onto the base as shown below.

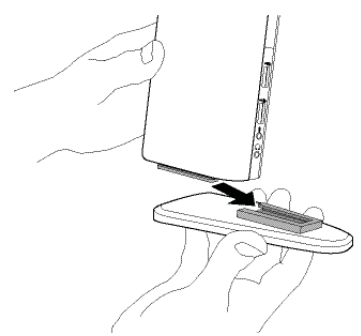

*(Sample Illustration) Attaching the base to the dynadock™*

### <span id="page-20-0"></span>**Connect the power adaptor**

**1** Plug the AC adaptor cord/cable into the DC-IN on the back of the dynadock™.

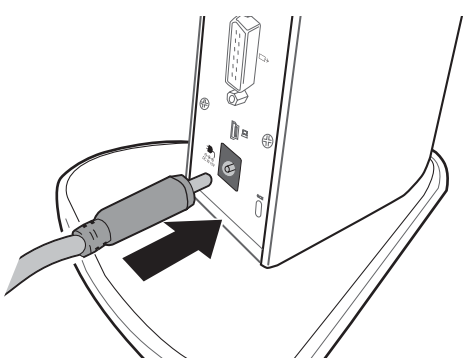

*(Sample Illustration) Connecting the AC adaptor cord to the dynadock™*

**2** Connect the power cord/cable to the AC adaptor, and then connect the power plug to a live electrical outlet. The power light on the front panel glows blue when the dynadock™ is powered on.

### <span id="page-20-1"></span>**Install the software**

- **1** Insert the provided Installation CD into your optical disc drive. The dynadock Install Menu displays on your computer screen.
- If the dynadock Install Menu does not display, follow the steps provided below for your operating system: In Windows® XP: 1) Double-click My Computer on your desktop. 2) Double-click the DVD/CD drive icon, and then double-click AutoRun.exe. In Windows Vista®: 1) Click Start, Computer. 2) Double-click the DVD/CD drive icon, and then double-click AutoRun.exe. **NOTE**
- You may need to temporarily disable anti-spyware or anti-virus programs while installing the software. It is also recommended that all other applications are closed, as you will need to restart your computer after the software is installed. You need administrator privileges to install/uninstall the software. **NOTE** 
	- **2** Click **Setup**.

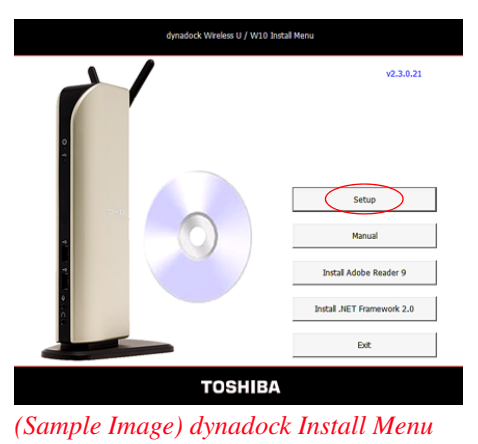

- Some dynadock™ components require the installation of Microsoft® .NET Framework v2.0 in order to complete the installation process. If the dynadock™ installation program does not detect .NET Framework v2.0 on your computer, please click the "Install .NET Framework v2.0" button. **NOTE** 
	- **3** Click **Install** to install all of the listed programs.
- Click Select All if any program in the list is unchecked. **NOTE**

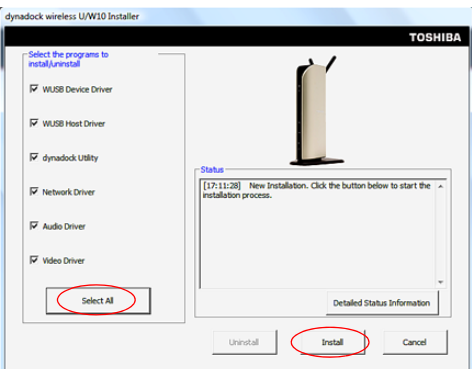

*(Sample Image) dynadock Installer*

The following programs are installed during the installation process:

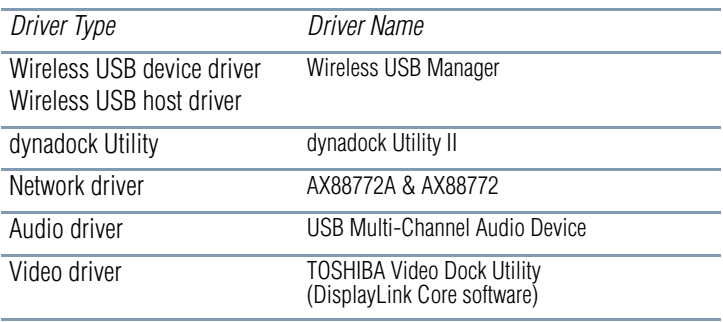

### **4** Follow the on-screen instructions to finish the installation.

#### You will need to read and accept the DisplayLink software license agreement when prompted, to proceed with the installation. **NOTE**

### **5** Restart your computer when prompted.

For more information on the dynadock™ software, see ["Using the](#page-36-3)  [dynadock™ software" page 37](#page-36-3).

### <span id="page-23-0"></span>**Connect the dynadock™ to your computer**

You may either:

Set up a wireless connection

OR

❖ [Set up a USB cable connection](#page-27-2)

Refer to the appropriate section below for the type of connection you wish to establish.

### **Set up a wireless connection**

To set up a wireless connection, you will need either a Certified Wireless USB adaptor (included with certain models) or a computer with integrated Certified Wireless USB functionality. **NOTE** 

> If you are not using a Toshiba adaptor or if your computer has integrated Certified Wireless USB functionality, please refer to the documentation provided with your adaptor or computer for instructions on setting up a wireless connection, instead of following the steps below.

To set up a wireless connection:

**1** Flip the dynadock™'s antennas into the upright position.

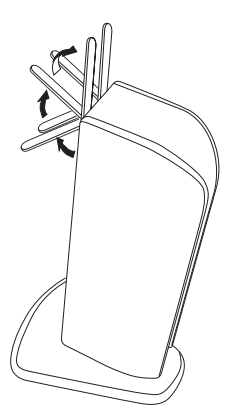

*(Sample Illustration) dynadock™'s antennas in the upright position*

**2** Make sure the antenna switch on the back of the dynadock™ is set to the  $\binom{m}{k}$  (down) position.

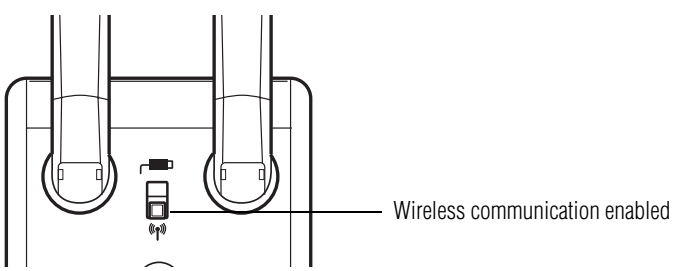

*(Sample Illustration) Wireless communication enabled*

- **3** Make sure your computer is turned on.
- **4** Connect a Certified Wireless USB adaptor (included with certain models) to your computer and place the adaptor's antenna in an upright position.
- Restarting may take longer than usual if the computer's operating system is configured to create a system restore point after a new device is installed. This occurs after initial installation only. When the computer restarts, the dynadock™ is ready to use. **NOTE**

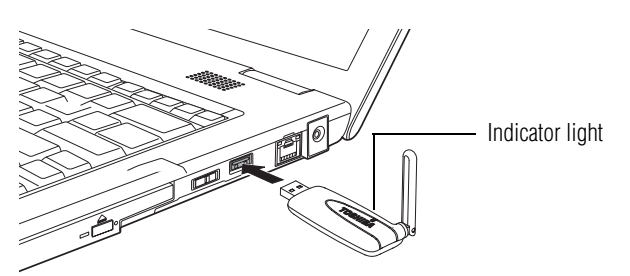

*(Sample Illustration) Inserting a wireless USB adaptor*

After you connect a wireless USB adaptor, the device is automatically detected and the driver is installed.

When the light on the adaptor glows blue, proceed to step 5.

- **5** Plug one end of the provided USB cable into the Mini USB port on the back of the dynadock™.
- The USB cable is needed only for initially setting up the wireless connection. The process of initially establishing a connection between the dynadock™ and your computer with the cable is called *association*. **NOTE**

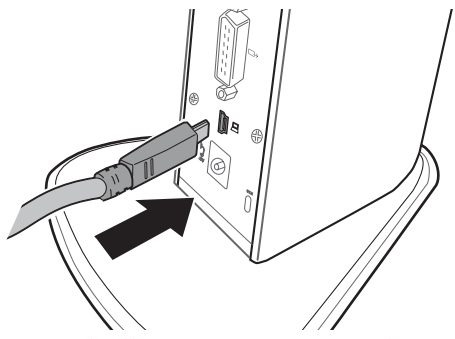

*(Sample Illustration) Connecting the USB cable to the Mini USB port*

**6** Plug the other end of the USB cable into an available USB 2.0 port on your computer.

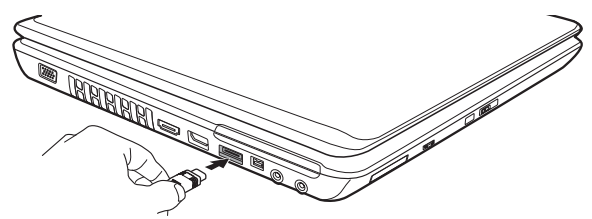

*(Sample Illustration) Connecting the USB cable to your computer*

The Wireless USB Manager opens automatically on your computer screen.

**7** Click **Yes allow the device to associate** to start the association.

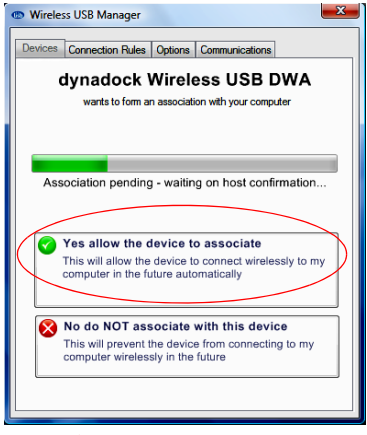

*(Sample Image) Association screen*

Download from Www.Somanuals.com. All Manuals Search And Download.

**8** After successfully completing the association, remove the USB cable connecting the computer to the dynadock™.

After a few moments, a wireless **connection** is established and a message displays on your computer screen asking if you want to **dock** your computer.

*Connecting* opens a line of communication between the computer and the dynadock™, but not between the computer and external devices connected to the dynadock™. **NOTE** 

> *Docking* enables the computer to communicate with devices connected to the dynadock™. The computer can only be docked with one dynadock™ at a time.

#### For optimal performance, the dynadock™ must be within close range of the adaptor, with no obstructions between the devices. **NOTE**

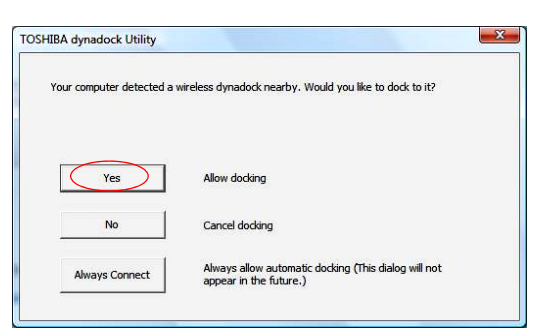

*(Sample Image) Click Yes to dock wirelessly to your computer*

- **9** Click **Yes** to dock your computer.
- **10** The dynadock™ drivers automatically install. Restart your computer when prompted.

Restarting may take longer than usual if the computer's operating system is configured to create a system restore point after a new device is installed. This occurs after initial installation only. When the computer restarts, the dynadock™ is ready to use. **NOTE** 

### <span id="page-27-2"></span>**Set up a USB cable connection**

- **1** Move the switch on the back of the dynadock™ to the USB  $\left[ \right. \left[ \left. \bullet \right. \right. \left. \left. \bullet \right. \right]$  position.
- **2** Connect the provided USB cable to the Mini USB port on the back of the dynadock™.
- **3** Connect the other end of the USB cable to an available USB port on your computer.

Windows® automatically detects the device and installs the device drivers.

- **4** Restart your computer when prompted.
- Restarting may take longer than usual if the computer's operating system is configured to create a system restore point after a new device is installed. This occurs after initial installation only. When the computer restarts, the dynadock™ is ready to use. **NOTE**

## <span id="page-27-0"></span>**Connecting your peripherals**

Once you have set up a wireless or USB cable connection between your computer and the dynadock™, you can connect your computer peripherals to the appropriate ports on the dynadock™.

Please refer to the ["Quick Tour" page 14](#page-13-2) for information on the dynadock's ports, and refer to the sections below for information on connecting specific types of devices.

### <span id="page-27-1"></span>**Connecting to a network**

Connect one end of a network cable (not provided) to the Network port (RJ-45) on the dynadock™ and the other end to your network.

If the network is not automatically connected, configure the network properties of the Ethernet adaptor as follows:

**1** In Windows® XP, select **Start, Connect to,** and then S**how all Connections**.

In Windows Vista®, select **Start, Control Panel, View network status and tasks,** and then **Manage network connections**.

- **2** In the Network Connections folder, double-click the **Connection** icon for the dynadock's Ethernet adaptor, which is indicated by ASIX AX88772A USB2.0 to Fast Ethernet Adaptor. This will open the Local Area Connection Properties window for you to configure the network settings as required according to your network environment. If you are unsure about the settings, consult your network administrator for assistance.
- The dynadock's Network port does not support Wake-up-on-LAN. The Local Area Connection icon in the System tray/Notification Area of your Windows® desktop will not show a connection. Open "Network Connections" to view the Ethernet Connection. **NOTE**

### <span id="page-28-0"></span>**Connecting a monitor**

You can connect a digital (DVI) or analog (VGA) monitor to the dynadock™. Only one monitor can be connected to the dynadock™ at a time.

To connect a monitor to the dynadock™:

- **1** If you are connecting a VGA monitor, attach the DVI-I to VGA adaptor (included with the dynadock™) to the DVI-I video port on the dynadock™.
- **2** Connect the monitor cable (not provided) to the DVI-I video port on the dynadock<sup>™</sup> or to the adaptor you connected in step 1.
- **3** Connect the other end of the cable to the external monitor.
- The monitor cable can be connected/disconnected at any time without disconnecting the dynadock™ from your computer. **NOTE**

By default, the external monitor is set to Extended mode. To switch to Mirror mode, see ["Adjusting video settings" page 47.](#page-46-3)

If no output is seen on the monitor connected to the dynadock™, the current video resolution setting may not be supported by the monitor. This can happen if the monitor does not report its supported modes to the dynadock's DVI component. Adjust the resolution of the external monitor until an image is shown. For more information, see ["Using the TOSHIBA Video Dock Utility" page 45.](#page-44-2) **NOTE** 

You can customize the video settings of the dynadock™. See ["Adjusting video settings" page 47](#page-46-3) for more information.

### <span id="page-29-0"></span>**Connecting audio devices**

The dynadock™ provides four audio ports, as shown in the following illustrations.

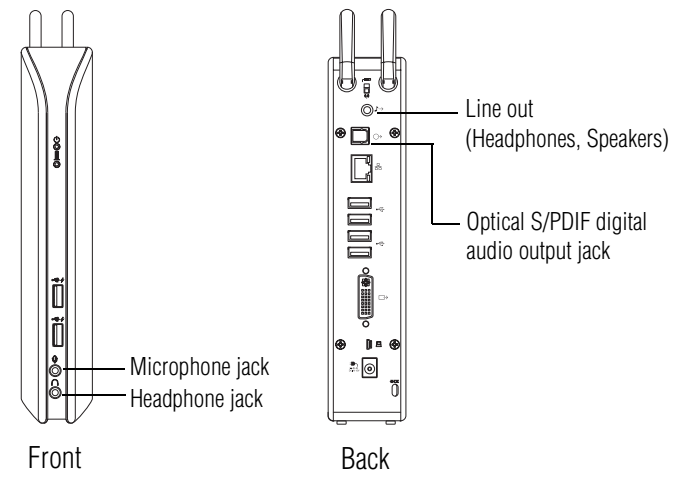

*(Sample Illustration) dynadock™ wireless U audio ports*

The following table indicates which port to use for each type of audio activity.

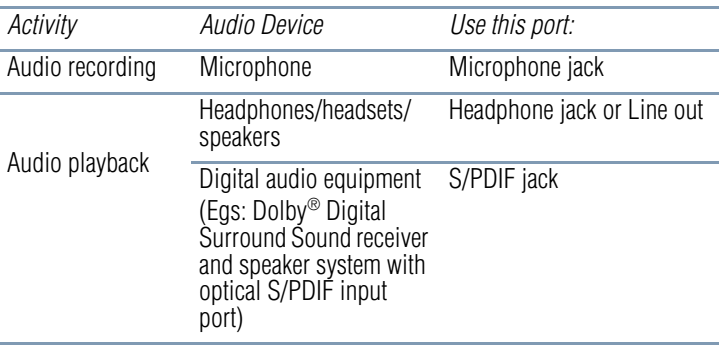

When your computer is docked, the audio ports on the computer are automatically disabled and the audio ports on the dynadock™ are automatically enabled. In most cases, simply connect your audio device to the appropriate port on the dynadock™ and the port is ready to use. To do any one of the following, please see the referenced section:

- ❖ To use the computer's audio ports (instead of the dynadock's audio ports) when the computer is docked, please see ["Configuring audio ports" page 50](#page-49-2).
- ❖ To enable virtual 7.1-channel sound on your connected audio device, please see ["Enhancing sound quality" page 52](#page-51-1). This will provide better sound quality over standard stereo output.
- ❖ To use the dynadock's S/PDIF jack, please see ["Enabling](#page-54-1)  [digital S/PDIF output" page 55.](#page-54-1)
- If you switch between the computer's audio ports and the dynadock's audio ports, you may have to restart your media player if it is running. **NOTE**

### <span id="page-30-0"></span>**Connecting USB devices**

The dynadock™ provides six USB 2.0 ports: four on the back and two on the front. To locate the USB ports on the dynadock™, please see the ["Quick Tour" page 14](#page-13-2).

This section provides basic instructions for connecting most USB devices to the dynadock™. Please check the documentation that came with your USB device for any special instructions.

You do not need to turn off the dynadock™ or the docked computer before connecting a USB device. **NOTE** 

To connect a USB device to the dynadock™:

- **1** If your device came with its own AC adaptor, connect the AC adaptor to the device and to a live electrical outlet.
- **2** Use a USB cable to connect the device to one of the USB ports on the dynadock™.
- If you want to charge your USB device when the computer connected to the dynadock™ is off or when there is no computer connected to the dynadock™, be sure to connect your device to one of the powered USB ports on the front of the dynadock™. The indicator light glows orange when charging is taking place. **NOTE** 
	- **3** Wait for Windows® to recognize the device and install the drivers. A message should display on your computer screen indicating when installation is complete and the device is ready to use.

# **Chapter 2**

# <span id="page-32-0"></span>Using the dynadock™ and Adjusting Settings

# <span id="page-32-2"></span><span id="page-32-1"></span>**Undocking your computer**

### **CAUTION**

To avoid losing data and/or damaging your computer and/or peripherals, be sure to undock your computer from the dynadock™ as described in this section before you do any one of the following:

- ❖ Disconnect the USB wireless adaptor from your computer.
- ❖ Disconnect the USB cable connecting your computer to the dynadock™ (if you are not using a wireless connection).
- ❖ Move the computer outside of the operational range (approximately 10 meters/32 feet) of the wireless connection.

"Undocking" your computer stops all communications with the external devices connected to the dynadock™. After you undock your computer, it is safe to break the wireless or cable connection between the computer and the dynadock™.

To undock your computer, either:

- ❖ Use the button on the top of the dynadock™, or
- ❖ Use the TOSHIBA dynadock Utility.
- If you are using a wireless USB adaptor, you can leave the adaptor connected to the computer after undocking. However, be careful not to damage the adaptor (for example, while moving the computer). **NOTE**

### <span id="page-33-0"></span>**Undocking via the undock button**

**1** Press the Undock button on the top of the dynadock™ once.

The indicator light on the front of the dynadock™ flashes orange, and the following message appears on your computer screen.

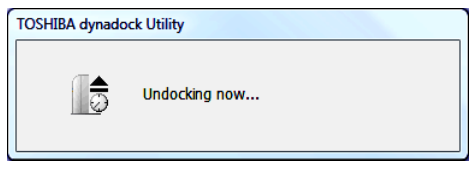

*(Sample Image) Undocking in progress*

**2** When the indicator light stops flashing or turns off, it is safe to move the computer out of range of the dynadock™ antennas or to disconnect the USB cable if you are using one.

### <span id="page-33-1"></span>**Undocking via the utility**

Follow the steps below to undock your computer through the TOSHIBA dynadock Utility:

**1** Right-click the **TOSHIBA dynadock Utility** icon in the System tray/Notification Area of your Windows® desktop.

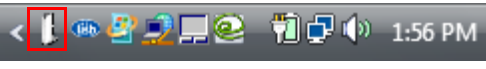

*(Sample Image) TOSHIBA dynadock Utility icon*

- If the icon is not visible in your System tray/Notification Area, make sure the dynadock™ is connected and docked, and then click the Show Hidden Icons button  $[$ , if necessary, to display hidden icons. **NOTE** 
	- **2** Select **Eject Dock** from the menu.

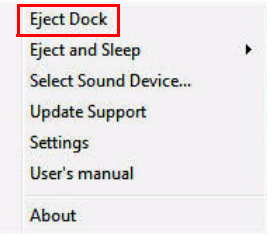

*(Sample Image) The Eject Dock command*

Download from Www.Somanuals.com. All Manuals Search And Download.

The indicator light on the front of the dynadock™ flashes orange, and the following message appears on your computer screen.

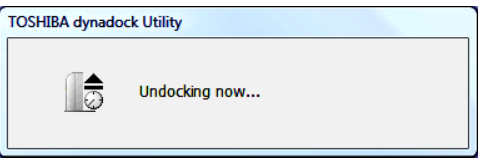

*(Sample Image) Undocking in progress*

- **3** When the indicator light stops flashing or turns off, it is safe to move the computer out of range of the dynadock™ antennas or to disconnect the USB cable if you are using one.
- If you are using a wireless USB adaptor, you can leave the adaptor connected to the computer after undocking. However, be careful not to damage the adaptor (for example, while moving the computer). **NOTE**

### <span id="page-34-0"></span>**Undocking and placing the computer into Sleep mode**

Use the Eject and Sleep option of the TOSHIBA dynadock Utility to quickly stop all communications with external devices and place the computer into Sleep mode.

**1** Right-click the **TOSHIBA dynadock Utility** icon in the System tray/Notification Area of your Windows® desktop.

● 3 0 日2 前5 (\*) 1:56 PM

*(Sample Image) TOSHIBA dynadock Utility icon*

- If the icon is not visible in your System tray/Notification Area, make sure the dynadock™ is connected and docked, and then click the Show Hidden Icons button  $[ \cdot \cdot ]$ , if necessary, to display hidden icons. **NOTE** 
	- **2** Select **Eject and Sleep** from the **TOSHIBA dynadock Utility** menu.

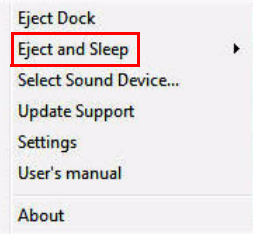

### *(Sample Image) The Eject and Sleep command*

**3** Wait before disconnecting the dynadock™ from the computer.

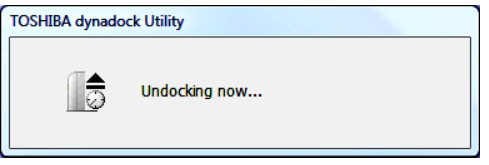

*(Sample Image) Undocking in progress*

When the computer is undocked, the dynadock Utility icon no longer appears in the System tray/Notification Area.

**4** After the computer is undocked, the computer enters Sleep mode.

### <span id="page-35-1"></span><span id="page-35-0"></span>**Re-connecting and docking your computer**

To re-connect and dock your computer to the dynadock™ (upon returning to your desk with your computer after a meeting, for example), do the following:

- ❖ If you are using a wireless USB adaptor, make sure the adaptor is properly connected or re-connect the adaptor.
- ❖ Make sure the computer is within wireless communication range of the dynadock™.
- ❖ Remove any obstructions between the computer and the dynadock™.
- ❖ If the computer is in standby/sleep/hibernation mode, press the computer's power button to resume.
- ❖ Press the **Dock** button on the top of the dynadock™ to dock.

The indicator light on the front of the dynadock™ flashes green to indicate docking is in progress. The light turns solid green when docking is completed.
# **Using the dynadock™ software**

This section provides information on using the following software to manage the dynadock™ and adjust settings to suit your needs:

- ❖ The background utility
- ❖ Wireless USB Manager
- ❖ TOSHIBA dynadock Utility
- ❖ USB Multi-Channel Audio Device utility
- ❖ TOSHIBA Video Dock utility

You can also refer to this section to learn how to uninstall the software.

## **The background utility**

After the TOSHIBA dynadock Utility is installed and the computer is restarted, a program named TOSDockApp.exe will run automatically in the background. This program will be listed in the Windows® Task Manager. This program detects the connection and removal of the dynadock™ from the computer.

The background utility does not impact any other programs running on your computer. Do not turn off the utility as it is required for proper operation of the dynadock™.

### <span id="page-36-0"></span>**Using the Wireless USB Manager**

The Wireless USB Manager is the driver software for the Toshiba Certified Wireless USB adaptor (included with certain models). This driver is automatically installed when you run the dynadock Installation CD (see ["Install the software" on page 21](#page-20-0) for more information).

The Toshiba Certified Wireless USB adaptor contains a radio transmitter/receiver that enables your computer to communicate wirelessly with the dynadock™. This radio is known as the host radio. The Wireless USB Manager driver software enables you to manage the host radio and perform tasks such as the following:

- ❖ Associate the dynadock™ with your computer
- ❖ Connect/Disconnect the dynadock™ from your computer
- ❖ Change/Select the channel used for radio communication
- ❖ Disable/Enable radio communications
- ❖ Disable/Enable pop-up messages

If you are using a non-Toshiba Certified Wireless USB adaptor or a Certified Wireless USB radio built into your computer to communicate with the dynadock™, you may need to use the driver provided with your wireless USB host module instead of the driver provided with the dynadock™ to accomplish these tasks. **NOTE** 

# **Accessing the Wireless USB Manager**

To start the Wireless USB Manager:

❖ Double-click the **Wireless USB Manager** icon in the System tray/Notification Area of your Windows® desktop.

**节□** (<sup>b)</sup> 1:56 PM DIQ (Eh)

*(Sample Image) The Wireless USB Manager icon*

The Wireless USB Manager icon appears in your System tray/ Notification Area only when the wireless USB adaptor is connected to your computer. You may need to click the Show Hidden Icons button  $\lceil$  < 1, to display hidden icons. If the adaptor is not connected to your computer, you can access the Wireless USB Manager by doubleclicking the Wireless USB Manager icon on your Windows® desktop. **NOTE** 

The Wireless USB Manager displays.

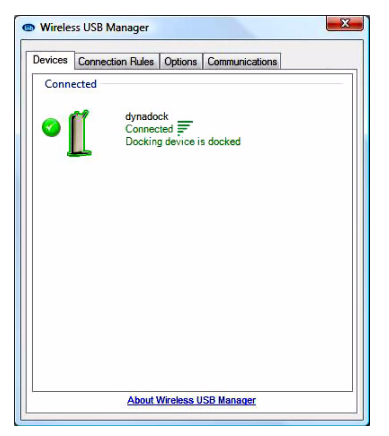

*(Sample Image) The Wireless USB Manager*

The dynadock™ appears on the **Devices** tab of the **Wireless USB Manager**.

Download from Www.Somanuals.com. All Manuals Search And Download.

# **Changing the Connection Rules**

The **Connection Rules** tab of the **Wireless USB Manager** allows you to change the default association behavior of the host radio. The following options are provided:

- ❖ **Require my permission** (default): Each time you connect a compatible wireless USB device to your computer with a USB cable, the Wireless USB Manager will prompt you to allow or reject an association.
- ❖ **Always allow associations:** An association will automatically be established between any compatible wireless USB device and your computer when you connect the device to your computer with a USB cable.
- ❖ **Never allow associations:** All association requests from compatible wireless USB devices connected to your computer with a USB cable will be rejected by the host radio.

# **Connecting/disconnecting the dynadock™ from your computer**

Your computer can only be docked with one dynadock™ at a time. If you have more than one dynadock™ within range of your computer, you may want to temporarily prevent your computer from connecting wirelessly to a particular dynadock™. To temporarily prevent your computer from connecting wirelessly to a dynadock™:

- ❖ On the **Devices** tab of the **Wireless USB Manager**, click the green button next to the **dynadock** icon. The button turns gray to indicate the dynadock™ is in a non-connectable state. Click the button again to allow connection.
- You can change the name of the each dynadock™ listed on the Devices tab of the Wireless USB Manager. This is especially useful if you have multiple dynadocks, to differentiate between them. To rename a dynadock™, right-click on the default name, select Rename from the shortcut menu, and then enter a custom name. **NOTE**

To permanently remove the association between the dynadock™ and the host radio:

❖ On the **Devices** tab of the **Wireless USB Manager**, right-click on the **dynadock** icon and select **Remove** from the menu.

If you permanently remove the device, you will not be able to connect to that particular device again until the device has been re-associated. To re-associate the device, follow the instructions in the section ["Set up a wireless connection" on page 24.](#page-23-0) **NOTE** 

## **Disable/Enable pop-up messages**

The **Options** tab of the **Wireless USB Manager** enables you to disable or enable pop-up messages that appear in the System tray/Notification Area of your Windows® desktop. For example, a pop-up message informs you when an associated wireless USB device, such as the dynadock™, has been connected or disconnected from your computer. These messages are enabled by default.

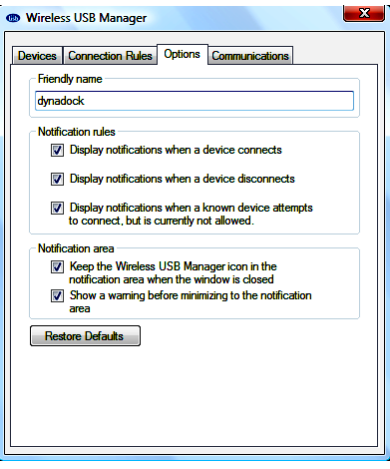

*(Sample Image) The Options tab*

# **Change/Select the channel used for radio communication**

The **Communications** tab of the **Wireless USB Manager** enables you to view and change radio settings. The default channel setting is **Automatic**, which enables the host radio to automatically locate an available channel for communications.

It is recommended to leave this setting on Automatic. If you manually select a channel that is being used by another dynadock™ in the vicinity, the channel bandwidth will be shared by both devices. To maximize performance, a separate channel should be used for each dynadock™. **NOTE** 

If you wish to manually select the channel to be used for communications between the dynadock™ and your computer, you can do so by clicking the **Requested Channel** drop-down menu and then selecting any channel from the list.

# **Disable/Enable radio communications**

If you take your computer and wireless USB adapter on board an airplane, FCC regulations require that you disable the host radio in your wireless USB adaptor to prevent it from transmitting during the flight.

To temporarily disable the host radio, do one of the following:

- ❖ Click the **Off** button on the **Communications** tab of the **Wireless USB Manager** (in the **Communication status** area of the window).
- ❖ Right-click the **Wireless USB Manager** icon in your Windows® System tray/Notification Area and select **Disable communications** from the menu. The icon turns from blue to yellow to indicate the change in status.
- ❖ Undock the dynadock™ by pressing the Undock button, and then unplug the Certified Wireless USB adaptor from your computer.

To re-enable communications, reverse the procedure.

# **Uninstalling the Wireless USB Manager and Host/Device Drivers**

To uninstall the Wireless USB Manager and the Wireless USB Host and Device Drivers, do the following:

- ❖ **To uninstall the Wireless USB Manager and Host Driver:** Click **Start**, **Programs**, **Toshiba**, **Wireless USB**, and then **Uninstall**. Follow the onscreen instructions to complete the uninstall.
- ❖ **To uninstall the Wireless USB Device Driver:** Click **Start**, **Programs**, **Toshiba**, **Wireless USB**, and then **Uninstall DWA Driver**. Follow the onscreen instructions to complete the install.

To remove all dynadock™ software from your computer, please see ["Uninstalling the software" on page 47.](#page-46-0)

# <span id="page-41-0"></span>**Using the TOSHIBA dynadock Utility**

The TOSHIBA dynadock Utility provides options for changing default settings, undocking, configuring audio ports, and more.

# **Accessing the TOSHIBA dynadock Utility**

Click the **TOSHIBA dynadock Utility** icon for quick access to the options listed in the table below.

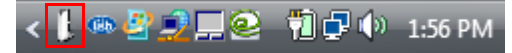

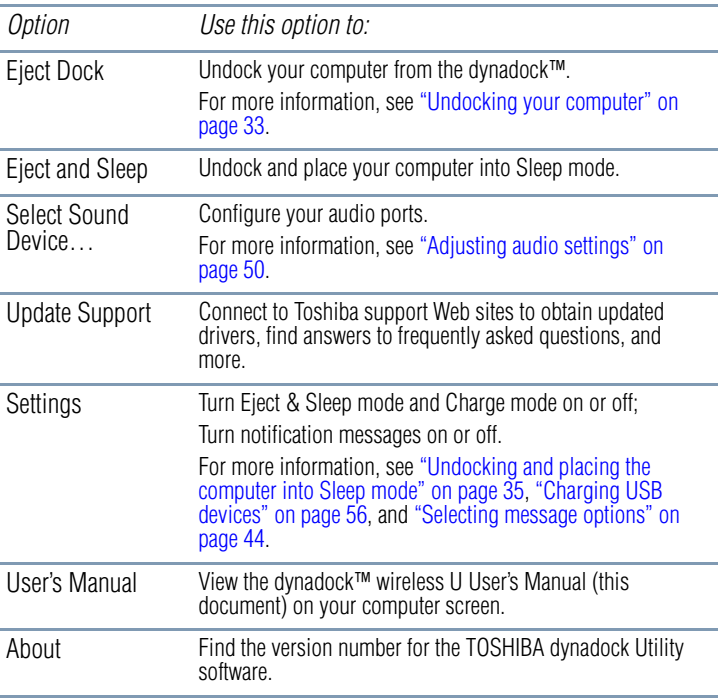

If the TOSHIBA dynadock Utility icon is not visible in your System tray/Notification Area, make sure the dynadock™ is connected and docked, and then click the Show Hidden Icons button  $[$ , if necessary, to display hidden icons. **NOTE** 

> You can also access the Settings options of the TOSHIBA dynadock Utility through the Windows® Control Panel. Click Start, Control Panel to open the Control Panel, and then double-click the TOSHIBA dynadock Utility icon. If the icon is not shown, click Classic view on the left side of the Control Panel window.

# **Setting Sleep mode options**

Sleep mode enables you to place the computer into Sleep, Standby, or Hibernation mode after undocking. When the Sleep mode setting in the TOSHIBA dynadock Utility is enabled, you can do this by selecting **Eject and Sleep** from the **TOSHIBA dynadock Utility** menu. Sleep mode is enabled by default.

To set Sleep mode options:

**1** Click the **TOSHIBA dynadock Utility** icon in your Windows® System tray/Notification Area.

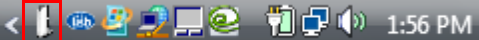

- **2** Click **Settings**.
- **3** Select the **Eject Dock** and **Sleep PC Service** checkbox to enable Sleep mode, or de-select the checkbox to disable it.
- **4** If you are enabling Sleep mode, select **Standby** or **Hibernation** from the **Sleep Mode** drop-down list to specify the Sleep mode you want.
- For information on Standby and Hibernation modes, see the documentation that came with your computer. **NOTE** 
	- **5** Click **OK**.

# **Enabling/disabling Charge mode**

When the dynadock™ is disconnected from your computer or the computer's power is turned off, the front USB ports will charge certain connected USB devices if Charge mode is enabled. Charge mode is enabled by default.

Some USB devices may not support this feature. **NOTE** 

To enable or disable Charge mode:

**1** Click the **TOSHIBA dynadock Utility** icon in your Windows® System tray/Notification Area.

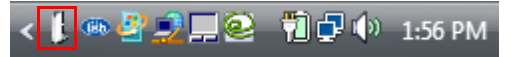

*(Sample Image) TOSHIBA dynadock Utility icon*

- **2** Click **Settings**.
- **3** Select the **Set charge mode after undock** checkbox to enable Charge mode, or de-select the checkbox to disable it.
- **4** Click **OK**.

For more information, see ["Adjusting audio settings" on page 50](#page-49-0) for more information.

# <span id="page-43-0"></span>**Selecting message options**

A warning message displays on your computer screen if you disconnect your computer from the dynadock™ without first undocking it. To avoid data loss or equipment damage, it is important to undock to stop all communications with connected peripherals before you disconnect your computer from the dynadock™. TOSHIBA recommends that you do not turn off this warning message.

A message will also display to notify you when undocking is complete and it is safe to disconnect your computer from the dynadock™.

To turn messages on or off:

**1** Click the **TOSHIBA dynadock Utility** icon in your Windows® System tray/Notification Area.

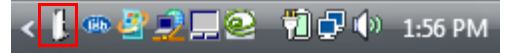

- **2** Click **Settings**.
- **3** Select the checkboxes next to **Show undocking complete** message and **Show unexpected remove** message to turn these messages on, or de-select the checkboxes to turn them off.
- **4** Click **OK**.

## **Using the USB Multi-Channel Audio Device Utility**

Use the USB Multi-Channel Audio Device utility to adjust the settings for audio playback and recording devices connected to the dynadock™. With this utility, you can enable virtual 7.1-channel surround sound and digital S/PDIF output, and otherwise optimize your audio effects.

To access this utility, click the **USB Multi-Channel Audio Device** icon in the System tray/Notification Area of your Windows® desktop.

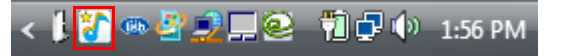

*(Sample Image) USB Multi-Channel Audio Device Utility icon*

If the icon is not visible in your System tray/Notification Area, make sure the dynadock™ is connected and docked, and then click the Show Hidden Icons button  $\lceil \cdot \cdot \rceil$ , if necessary, to display hidden icons. **NOTE** 

For more information on using this utility, see ["Enhancing sound](#page-51-0)  [quality" on page 52](#page-51-0) and ["Enabling digital S/PDIF output" on](#page-54-0)  [page 55.](#page-54-0)

# <span id="page-44-1"></span><span id="page-44-0"></span>**Using the TOSHIBA Video Dock Utility**

Use the TOSHIBA Video Dock Utility to adjust the settings for the monitor connected to the dynadock™. With this utility, you can select Mirror mode or Extended mode, and select screen resolution, color quality, and refresh rates.

To access the Video Dock Utility:

**1** Right-click the **TOSHIBA Video Dock** icon in the System tray/Notification Area of your Windows® desktop.

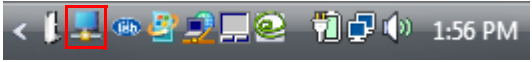

*(Sample Image) TOSHIBA Video Dock icon*

If the icon is not visible in your System tray/Notification Area, make sure the dynadock™ is connected and docked, and then click the Show Hidden Icons button  $[$ , if necessary, to display hidden icons. **NOTE** 

### **2** Select one of the following options from the menu:

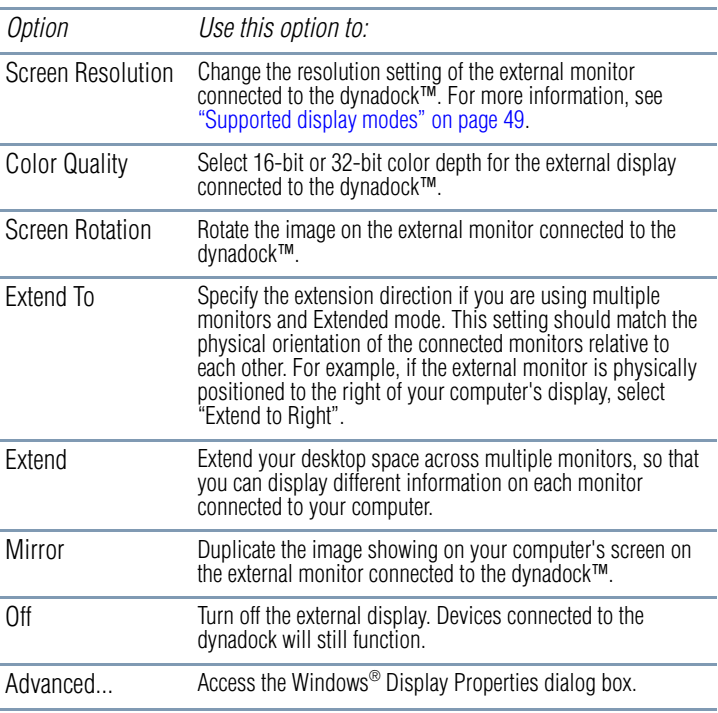

For more information on using this utility, see ["Adjusting video](#page-46-1)  [settings" on page 47.](#page-46-1)

**CAUTION** 

Be sure to select only supported resolution, color quality, and refresh rate settings. Placing a monitor into an unsupported mode for long periods can damage it.

If you use multiple dynadocks with a single computer (for example, one at work and one at home), the video settings for each dynadock™ are saved when you disconnect the computer. This will enable you to have each dynadock™ adjusted to different video

Download from Www.Somanuals.com. All Manuals Search And Download.

settings for each location. The settings will be retained each time you use the dynadock™ with your computer.

# <span id="page-46-0"></span>**Uninstalling the software**

To remove the dynadock™ software from your computer, please follow the steps below.

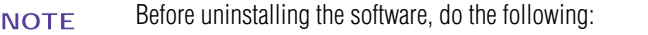

- ❖ Undock the computer from the docking station. See ["Undocking](#page-32-0)  [your computer" on page 33](#page-32-0) for more information.
- ❖ Disconnect the dynadock™ from the computer by removing the USB cable or the wireless USB adaptor.
- ❖ Close all programs running on your computer.
- **1** Click **Start**, **Programs** or **All programs**, **dynadock**, and then **Uninstall dynadock**.
- **2** Follow the on-screen directions to finish the uninstall.

# <span id="page-46-2"></span><span id="page-46-1"></span>**Adjusting video settings**

For a basic overview of the video setting options, please see ["Using](#page-44-0)  [the TOSHIBA Video Dock Utility" on page 45.](#page-44-0) For more detailed information on adjusting the video settings for a monitor connected to the dynadock™, read this section.

#### For instructions on connecting a monitor to the dynadock™, see ["Connecting a monitor" on page 29](#page-28-0). **NOTE**

# **Selecting Extended mode or Mirror mode**

You can choose to set the dynadock's video output signal to **Extended mode** or **Mirror mode**. The default setting is Extended mode.

**Extended mode** extends your desktop space across multiple monitors, so that you can display different information on each monitor connected to your computer. This provides a number of advantages to increase productivity, including the ability to:

- ❖ View large spreadsheets across two screens
- ❖ Multitask more effectively without overlapping windows
- ❖ Compare two documents simultaneously across two screens
- ❖ View videos/TV on one screen and reviews on the other

**Mirror mode** duplicates the image on your computer screen on the external monitor(s) connected to the dynadock™. This mode is useful if, for example, you want to view information on a larger, external desktop monitor instead of a smaller, built-in computer screen. In Mirror mode, the dynadock™ automatically adjusts the external monitor's resolution, color quality, and refresh rate settings to provide the best overall image quality based on your computer's settings.

To configure the dynadock's video output signal to Mirror mode or Extended mode, connect an external monitor to the dynadock™ as described in the section ["Connecting a monitor" on page 29](#page-28-0), and then follow the steps below:

**1** Right-click the **TOSHIBA Video Dock** icon in the System tray/Notification Area of your Windows® desktop.

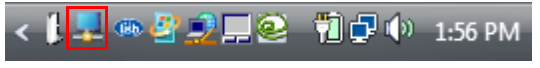

*(Sample Image) TOSHIBA Video Dock icon*

- If the icon is not visible in your System tray/Notification Area, make sure the dynadock™ is connected and docked, and then click the Show Hidden Icons button  $\lceil \cdot \cdot \rceil$ , if necessary, to display hidden icons. **NOTE** 
	- **2** Select **Extend** or **Mirror** from the menu.

If you notice certain windows or other parts of your display are missing when you disconnect your computer from the dynadock™, you may need to de-select the Extend my Windows® desktop onto this monitor checkbox in your Windows® Display Properties dialog box to return the entire image to your primary screen. **NOTE** 

You can also use the Windows® Display Properties screen to switch between Extended mode and Mirror mode. **NOTE** 

The external monitor connected to the dynadock™ may be identified as either "2" or "3" on the Windows® Display Properties screen (depending on your computer model), even though there may not be three viewable displays. **NOTE** 

# <span id="page-48-0"></span>**Supported display modes**

Three components make up the display mode: resolution, color depth, and refresh rate. These components are defined as follows.

- ❖ **Resolution:** In common usage, the resolution is the number of pixels displayed on the screen horizontally and vertically.
- ❖ **Color Depth:** The number of different colors that can be shown on the screen at the same time.
- ❖ **Refresh rate:** The speed at which the entire screen is rescanned. Higher frequencies reduce flicker.

The dynadock™ supports the following display modes:

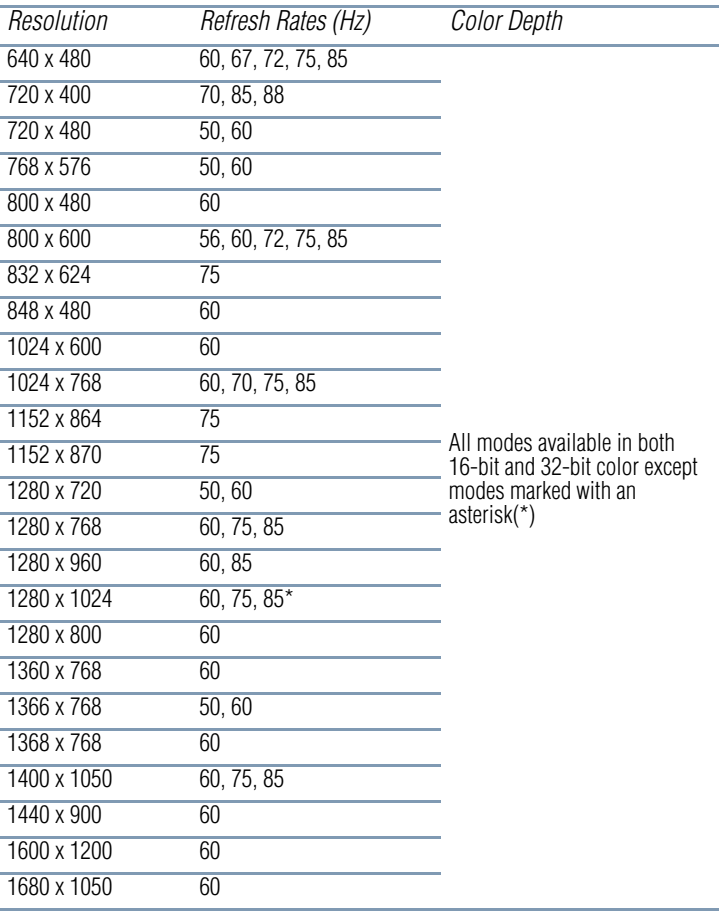

\*Available in 16-bit color mode only.

Please note the following:

- ❖ Interlaced modes are not supported.
- ❖ The display modes listed above may not be supported by your monitor, or your monitor may offer additional modes not supported by the dynadock<sup>™</sup>. For information on display modes supported by your monitor, be sure to check the documentation supplied with your monitor. Select a mode that both the dynadock™ and the monitor support.
- ❖ Placing a monitor into an unsupported mode for long periods can damage it.
- ❖ If you are using Mirror mode to clone the primary display's image on an external monitor, the dynadock™ will attempt to use the same display mode on the external monitor that you selected for the primary display. In some cases, however, this may not be the most appropriate mode for the mirrored desktop (for example, if the aspect ratio of the displays is not the same). In these cases, change the primary display mode to match the optimum display mode for the external monitor.

# <span id="page-49-2"></span><span id="page-49-0"></span>**Adjusting audio settings**

# <span id="page-49-1"></span>**Configuring audio ports**

You can playback or record audio either through the dynadock's audio ports or the docked computer's audio ports. However, you cannot use the audio ports on the docked computer and on the dynadock™ at the same time.

By default, the audio ports on the dynadock™ are automatically enabled each time you dock the computer. When you undock the computer, the audio ports on the computer are automatically re-enabled.

To change the default settings, you may need to manually adjust the audio settings in Windows®, as described in this section. For example, if you want to use the computer's audio ports while the computer is docked, you will need to change the default settings.

# **Configuring audio playback ports**

**1** Click the **TOSHIBA dynadock Utility** icon in the System tray/Notification Area of your Windows® desktop.

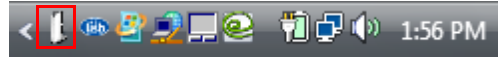

- If the icon is not visible in your System tray/Notification Area, make sure the dynadock™ is connected and docked, and then click the Show Hidden Icons button  $[$ , if necessary, to display hidden icons. **NOTE** 
	- **2** Select **Select Sound Device…** from the menu.
	- **3** On the **Playback** tab of the dialog box, select one of the following:
		- ❖ To use the dynadock's Headphone/Speakers/Line out jack, select **USB Multi-Channel Audio Device**.
		- ❖ To use the docked computer's Headphone/Speakers/Line out jack, select a different playback device (other than USB Multi-Channel Audio Device).
	- **4** Click **Set Default**.
	- **5** Click **OK**.
	- **6** Connect your audio playback device to the jack you enabled in step 3.
- You may need to restart your media player for the audio changes to take effect. **NOTE**

## **Configuring audio recording ports (Microphone)**

**1** Click the **TOSHIBA dynadock Utility** icon in the System tray/Notification Area of your Windows® desktop.

TO 3 2 2 1 0 1:56 PM

*(Sample Image) TOSHIBA dynadock Utility icon*

- If the icon is not visible in your System tray/Notification Area, make sure the dynadock™ is connected and docked, and then click the Show Hidden Icons button  $\lceil \cdot \cdot \rceil$ , if necessary, to display hidden icons. **NOTE** 
	- **2** Select **Select Sound Device…** from the menu.
	- **3** On the **Recording** tab of the dialog box, select one of the following:
		- ❖ To use the dynadock's Microphone jack, select **USB Multi-Channel Audio Device**.

Download from Www.Somanuals.com. All Manuals Search And Download.

- ❖ To use the docked computer's Microphone jack, select a different recording device (other than USB Multi-Channel Audio Device).
- **4** Click **Set Default**.
- **5** Click **OK**.
- **6** Connect your microphone to the jack you enabled in step 3.

# <span id="page-51-0"></span>**Enhancing sound quality**

With the included software, you can experience 7.1-channel virtual surround sound through two-channel speakers or headphones connected to the dynadock™.

To enable virtual 7.1-channel sound:

- **1** Connect your two-channel speakers or headphones to the dynadock™.
- **2** Click the **USB Multi-Channel Audio Device** icon in the System tray/Notification Area of your Windows® desktop.

第 8 9 9 1 2 1 2 1 3 1 1:56 PM

*(Sample Image) USB Multi-Channel Audio Device Utility icon*

If the icon is not visible in your System tray/Notification Area, make sure the dynadock™ is connected and docked, and then click the Show Hidden Icons button  $[$   $\leq$   $]$ , if necessary, to display hidden icons. **NOTE** 

The USB Multi-Channel Audio Device Utility opens.

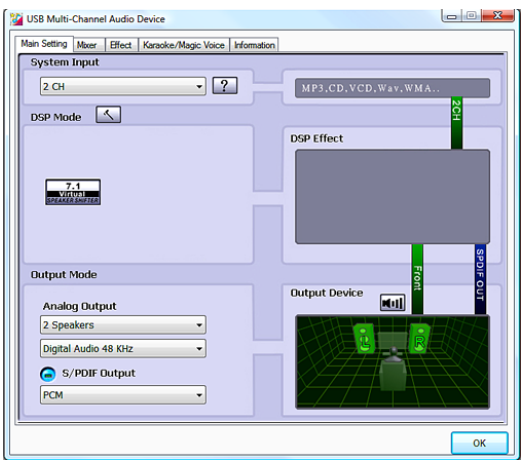

*(Sample Image) The USB Multi-Channel Audio Device Utility*

- **3** In the **Analog Output** section of the dialog box, select one of the following:
	- $\triangle$  **Headphone** or  $\lceil \bigcap \rceil$ , if you connected headphones in step 1.
	- ❖ **2 Speakers**, if you connected speakers in step 1.
- **4** In the DSP Mode section of the dialog box, click the **7.1 Virtual Speaker Shifter** button.

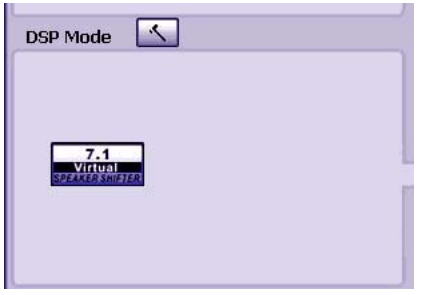

*(Sample Image) The 7.1 Virtual Speaker Shifter button*

**5** Click the **Advanced Settings** button next to **DSP Mode**.

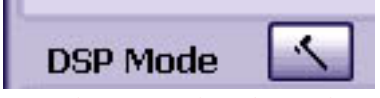

*(Sample Image) The Advanced Settings button*

The Speaker Shifter controls display.

**6** Use the Shifter controls to adjust your virtual speaker settings, as indicated in the table below.

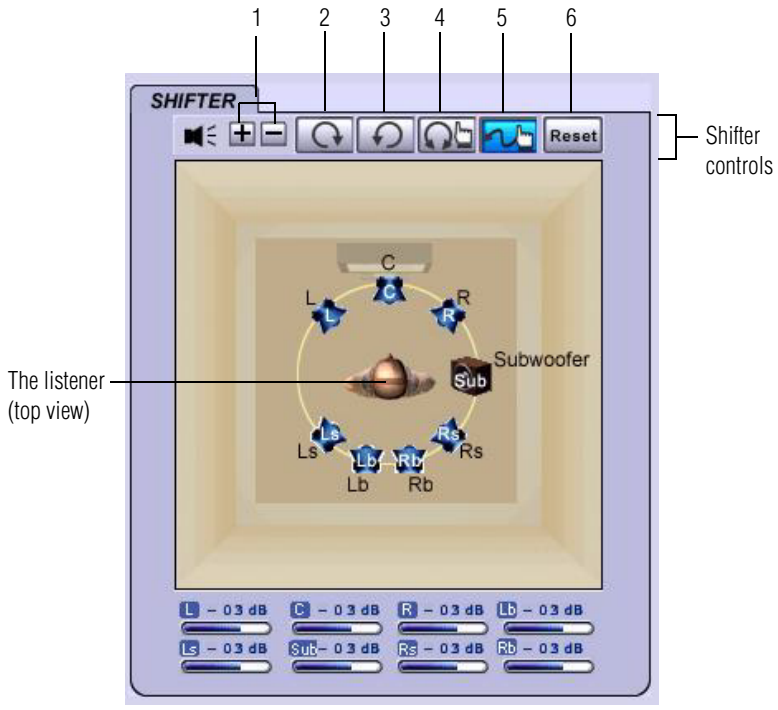

*(Sample Image) Shifter Controls*

The dialog box shows the location of the virtual speakers relative to the listener, depicted in the center. **NOTE** 

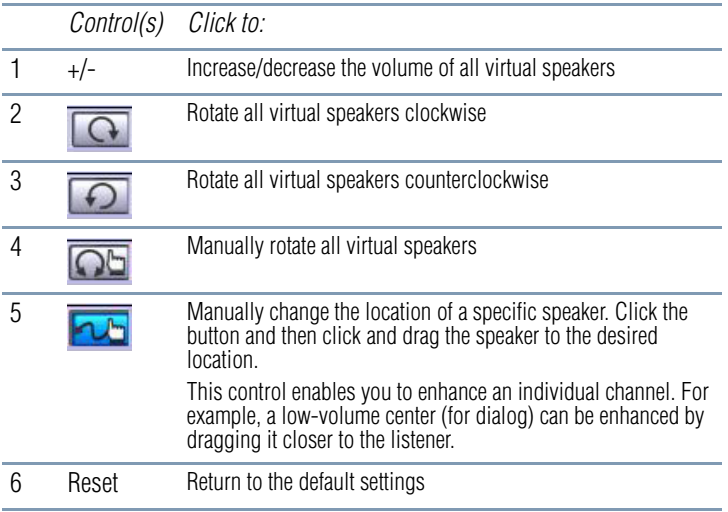

- **7** Click the **Advanced Settings** button next to **DSP Mode** to close the Shifter controls and return to the basic controls screen.
- **8** Adjust other settings, if desired, to suit your sound preferences.
- **9** Click **OK** to close the dialog box.

You can now listen to virtual 7.1-channel sound through your twochannel headphones or speakers.

## <span id="page-54-0"></span>**Enabling digital S/PDIF output**

Using the S/PDIF Output feature in the included software you can directly output the digital sound source from your computer to your home theater equipment without loss of sound quality.

To experience true digital sound quality, your digital audio content and your external decoder/AV receiver connected to the dynadock™ must both support Dolby® Digital or DTS decoding. You will also need to enable the S/PDIF output function in the USB Multi-Channel Audio Device utility, as described below.

To enable digital S/PDIF output:

**1** Connect your external decoder/AV receiver/speakers to the dynadock's S/PDIF jack. You will need a TOSlink optical digital audio cable (purchased separately), to connect the dynadock™ to your audio equipment.

**2** Click the **USB Multi-Channel Audio Device** icon in the System tray/Notification Area of your Windows® desktop.

#### ◎母●■@ 前足() 1:56 PM ruse

*(Sample Image) USB Multi-Channel Audio Device Utility icon*

- If the icon is not visible in your System tray/Notification Area, make sure the dynadock™ is connected and docked, and then click the Show Hidden Icons button  $[$ , if necessary, to display hidden icons. **NOTE** 
	- **3** Click the [**C**] button next to S/PDIF Output, and then select **Digital Audio 48KHz** from the drop-down list.
	- **4** Click **OK**.
	- **5** Configure the Audio Output setting of your media playback software to use S/PDIF.
- To locate the Audio Out control, access your media player's setup or configuration screen. For more information, please see the documentation provided with your media playback software. **NOTE**

# <span id="page-55-1"></span><span id="page-55-0"></span>**Charging USB devices**

 $\leftrightarrow$  You can charge select USB devices (such as PDAs, MP3 players, and cellular phones) using the dynadock's two front USB ports (USB Sleep and Charge ports) even when your computer is undocked or disconnected from the dynadock™, or your computer is off.

> Charge mode is enabled by default. See ["Using the TOSHIBA](#page-41-0)  [dynadock Utility" on page 42](#page-41-0) to enable/disable Charge mode.

Some USB devices may not support this feature. **NOTE** 

To charge a device when the dynadock™ is disconnected or the connected computer is off:

- **1** Make sure the dynadock's AC adaptor is connected to an electrical outlet.
- **2** Connect the device you want to charge to one of the dynadock's front USB ports.
- **3** Press the Dock/Undock button once. The indicator light glows orange to indicate charging is in progress.

To stop charging the device, press the Dock/Undock button again. The indicator light turns off.

# **Using standby/sleep/hibernation modes with the dynadock™**

When your docked computer enters standby/sleep/hibernation mode, devices connected to the dynadock™ will not function until the computer returns to an active state. For example, if you are using the Ethernet port for high-speed network access, network access will not be available until the computer resumes from standby/sleep/hibernation.

In addition, please keep in mind the following important information regarding the affect of standby/sleep/hibernation mode on external monitors connected to the dynadock™:

- ❖ The external monitor connected to the dynadock™ will go blank if the computer enters standby/sleep/hibernation mode.
- ❖ In Mirror mode, the external monitor retains the settings it had previously when the computer resumes from standby/sleep/ hibernation.
- ❖ In Extended mode, windows that were previously on the external monitor may appear on the computer's built-in display when the computer resumes from standby/sleep/hibernation. You may need to reposition the windows by dragging them to the external desktop again.
- ❖ If the external monitor is in Extended mode and the computer requires you to log in after resuming from standby/sleep/ hibernation, the login screen will appear on the primary computer monitor, not the external monitor. This is consistent with Windows<sup>®</sup> operating system standards.

# **Securing the dynadock™**

The security lock slot enables you to connect a security cable (not provided) to help prevent unauthorized removal of the dynadock™.

Follow these steps to secure your dynadock™:

- **1** Attach your security cable (purchased separately) to a desk or other large object, following the instructions included with your security cable.
- **2** Insert the lock end of the security cable into the dynadock's security lock slot.
- **3** Turn the key or set the combination on the end of the security cable.

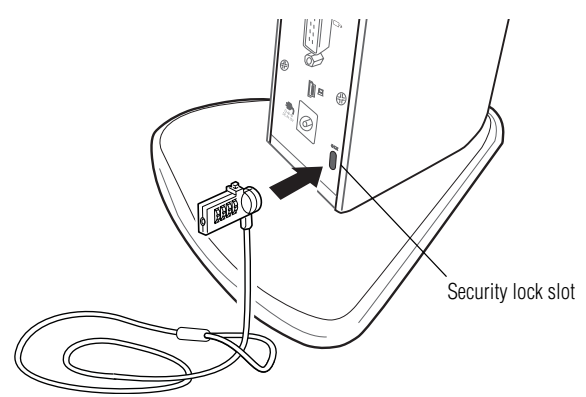

*(Sample Illustration) Connecting a security cable to the dynadock™*

# **Chapter 3**

# Troubleshooting and **Support**

# **Troubleshooting**

This section provides answers for problems you may encounter when using your dynadock™. Some problems are relatively easy to identify and solve; however, others may require help from your network administrator or company technical support staff. If you need to contact Toshiba, you will find information regarding Toshiba's support services at the end of this section.

Before you contact Toshiba, please read the troubleshooting advice in this manual, in your computer's user's guide and/or in any manuals that came with your optional peripheral devices.

This section provides troubleshooting guidance for problems in the following categories:

- ❖ [Power](#page-59-0)
- ❖ [Display/Video](#page-60-0)
- ❖ [Audio/sound](#page-64-0)
- ❖ [Connection/Docking](#page-65-0)
- ❖ [Network](#page-66-0)
- ❖ [USB](#page-67-0)
- ❖ [Other](#page-68-0)

Due to USB bandwidth limitations, you may notice performance issues if you are performing several resource-intensive tasks simultaneously (such as playing audio over more than two channels while simultaneously recording audio, transferring large files and using a high-definition web camera). This type of activity is common when running instant messaging applications. In such situations, the screen may go black or become unresponsive or there may be no sound from the connected audio device. To avoid these performance limitations, use two-channel audio output and/or connect fewer devices at a time. **NOTE** 

## <span id="page-59-0"></span>**Power**

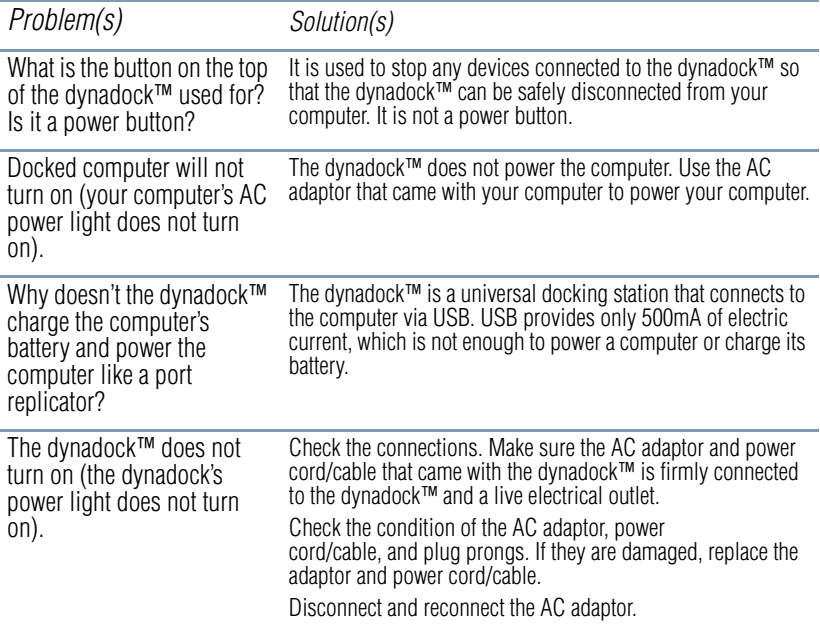

<span id="page-60-0"></span>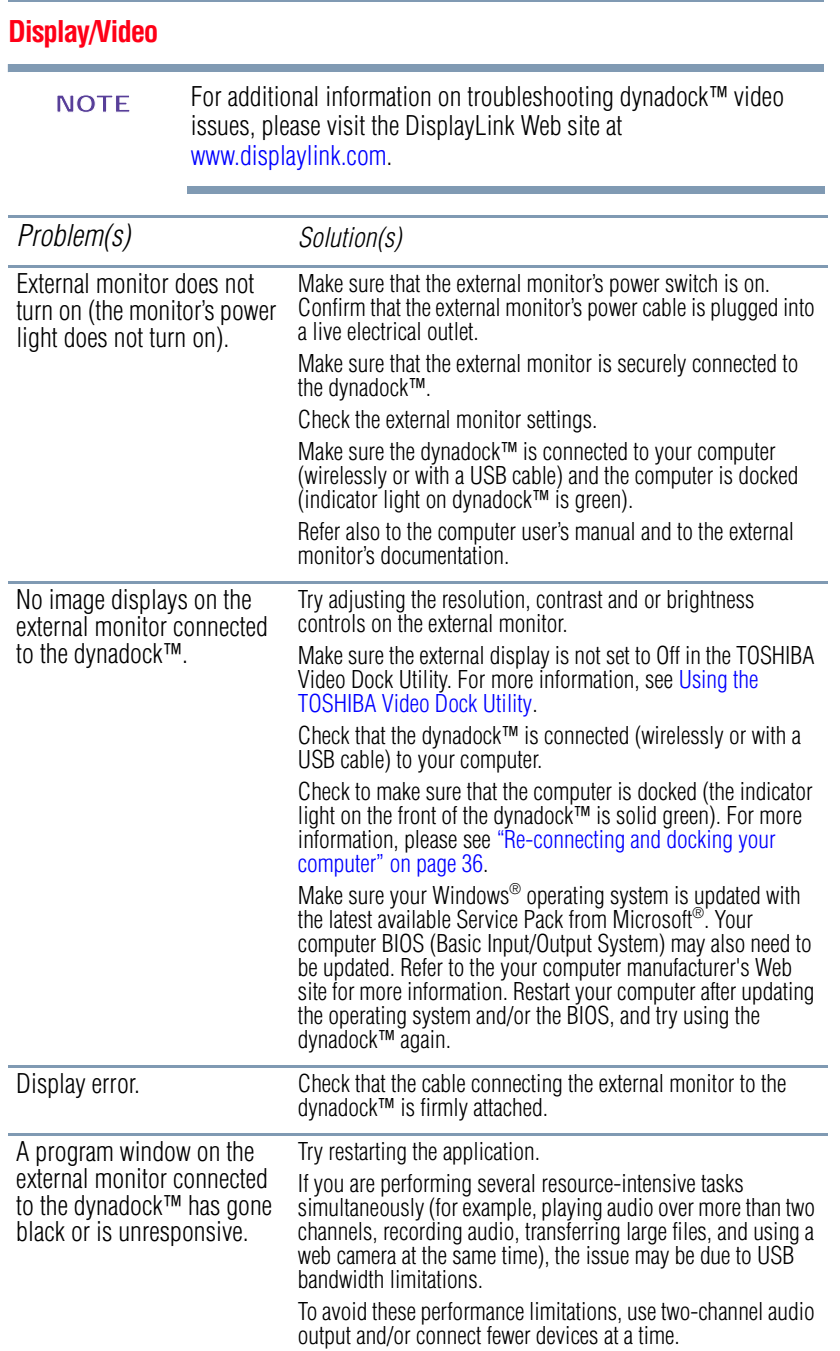

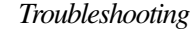

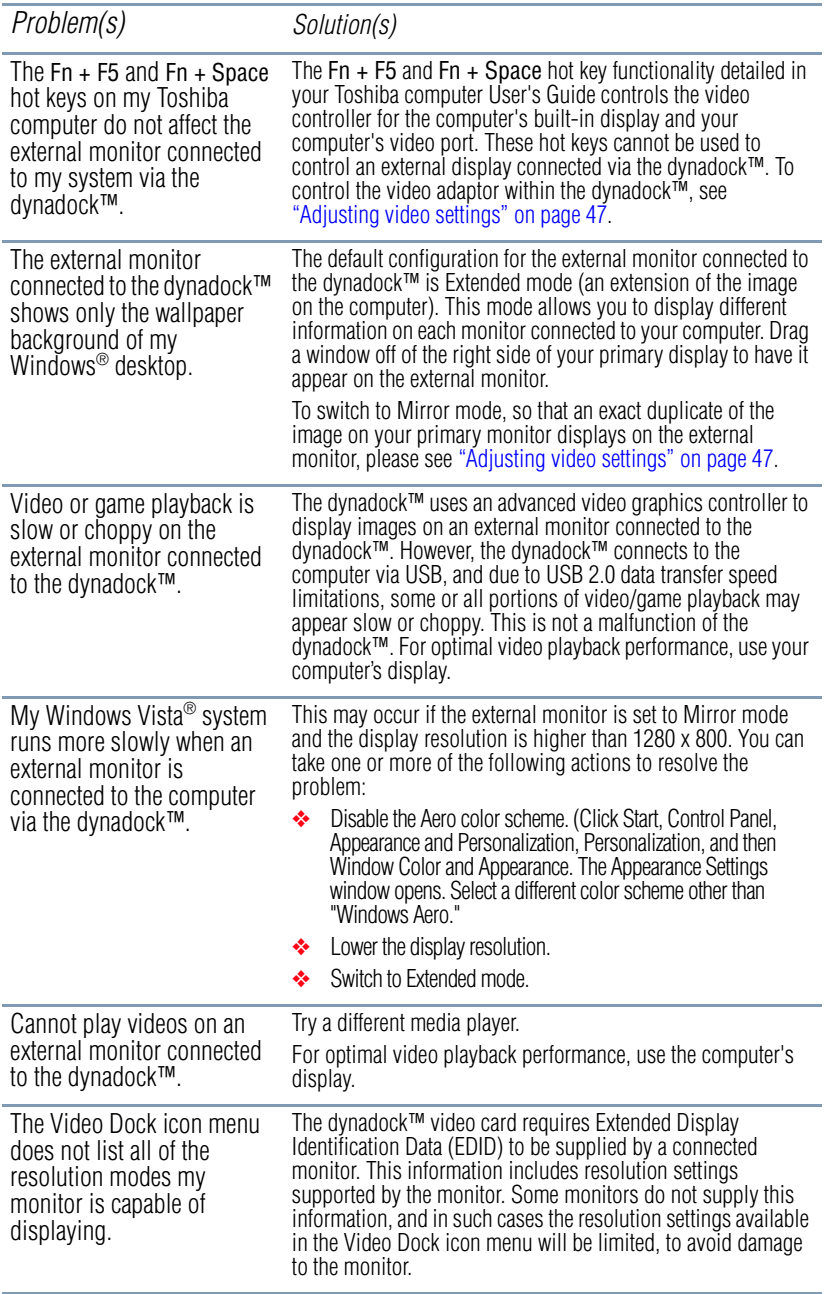

63 **Troubleshooting and Support** *Troubleshooting*

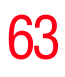

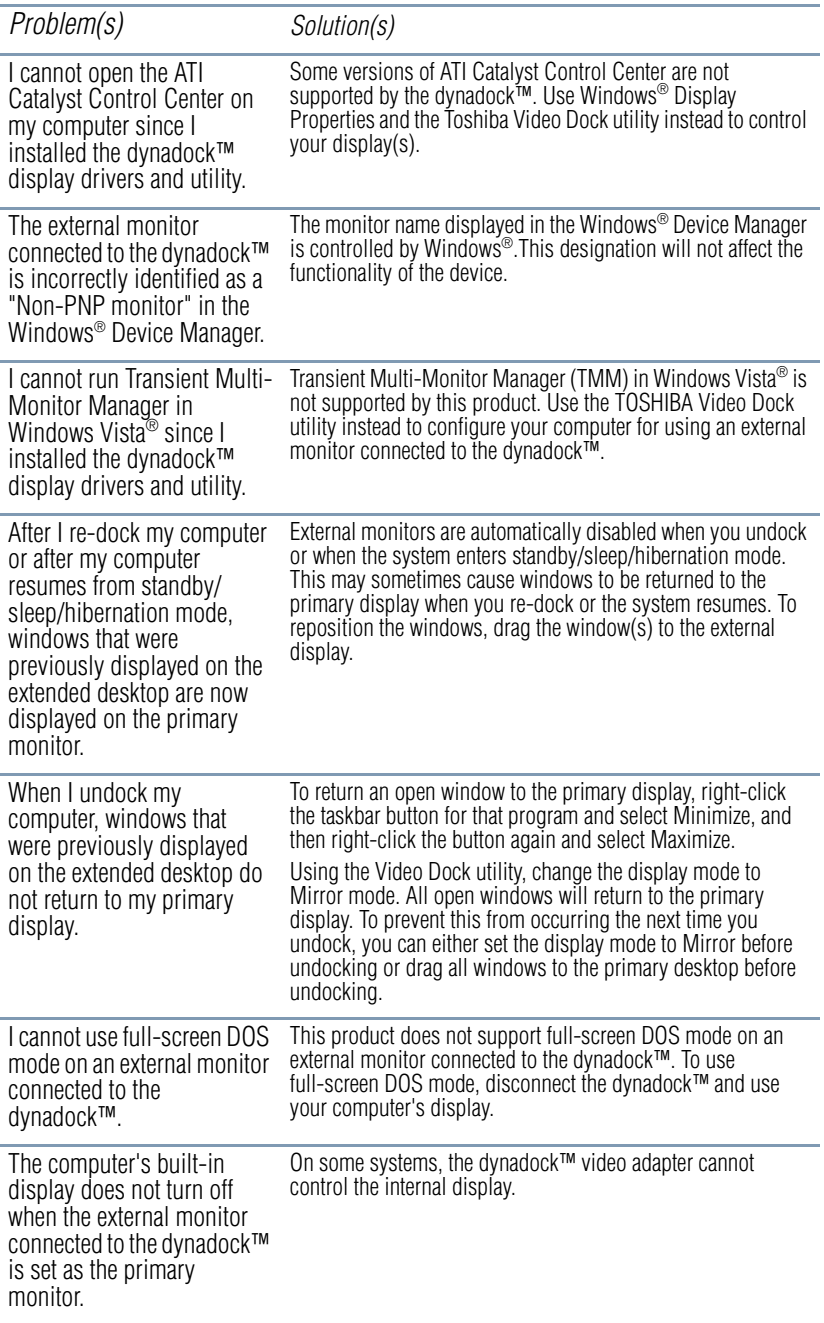

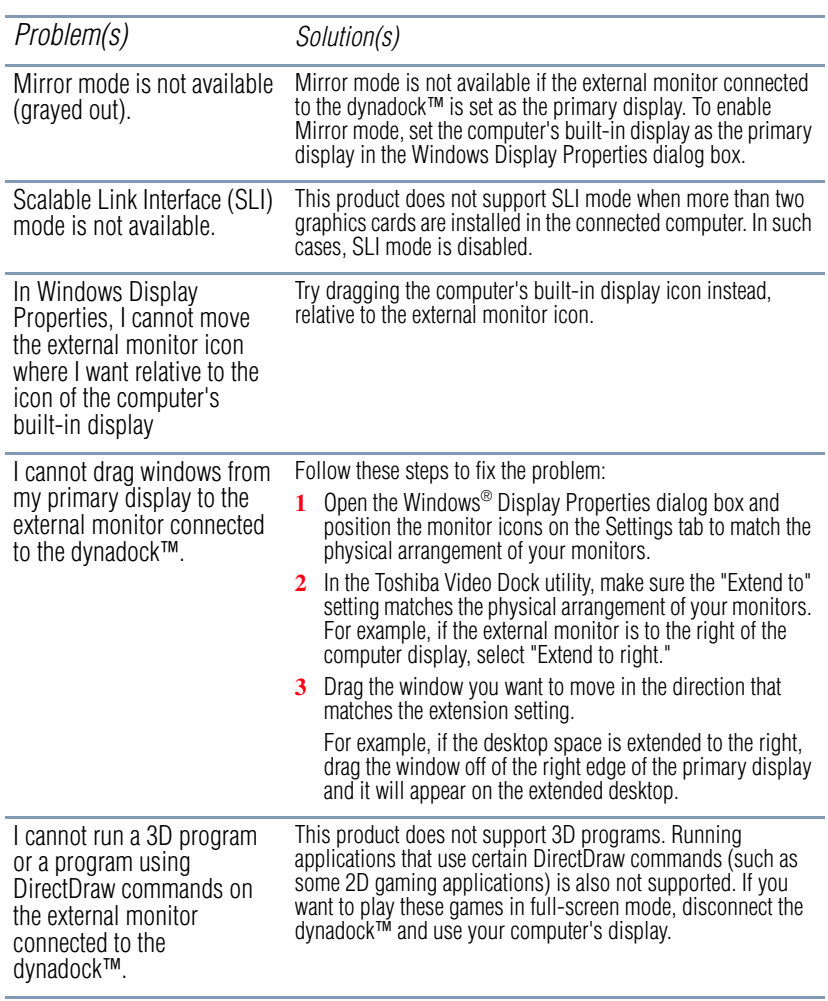

*Troubleshooting*

<span id="page-64-0"></span>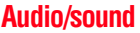

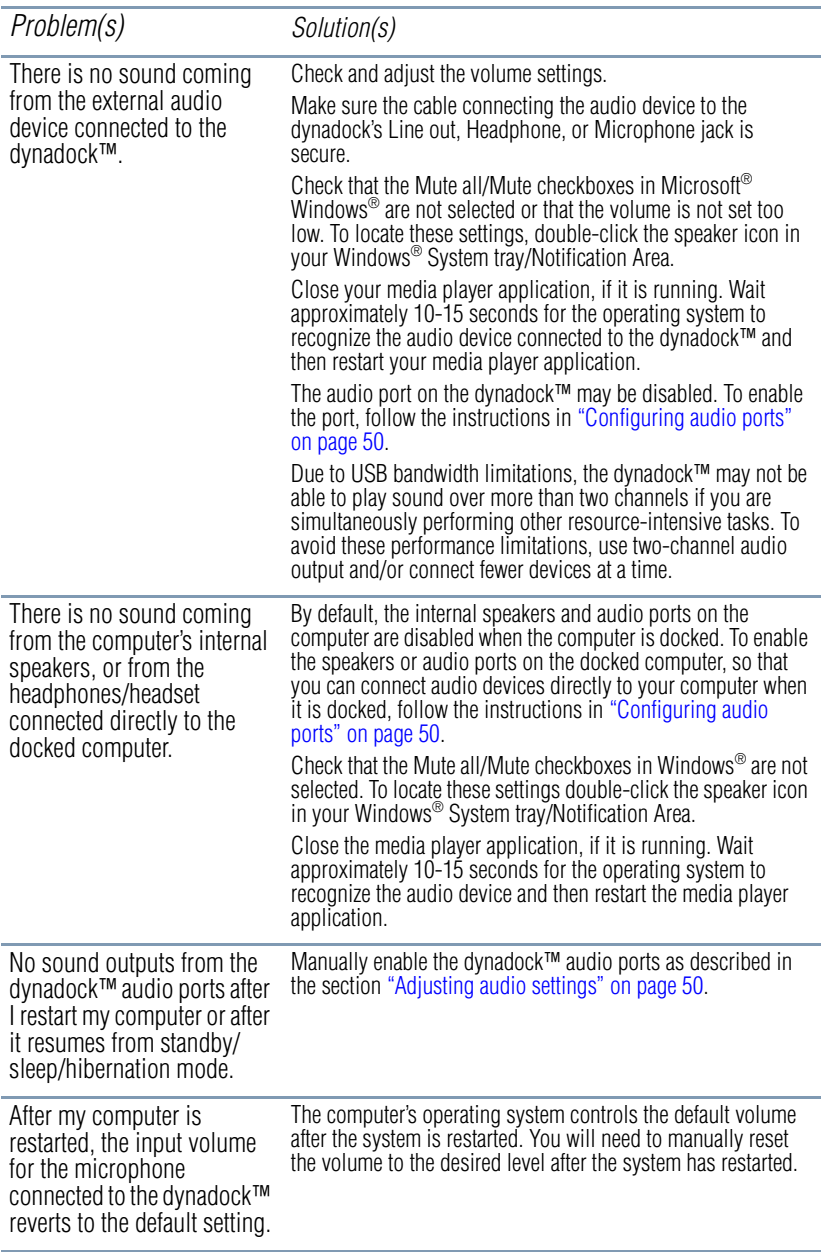

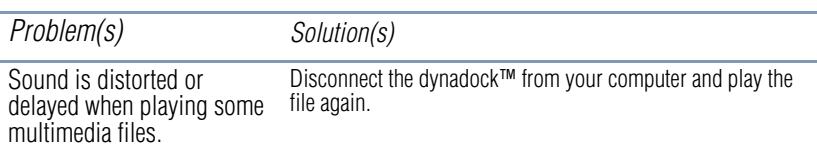

# <span id="page-65-0"></span>**Connection/Docking**

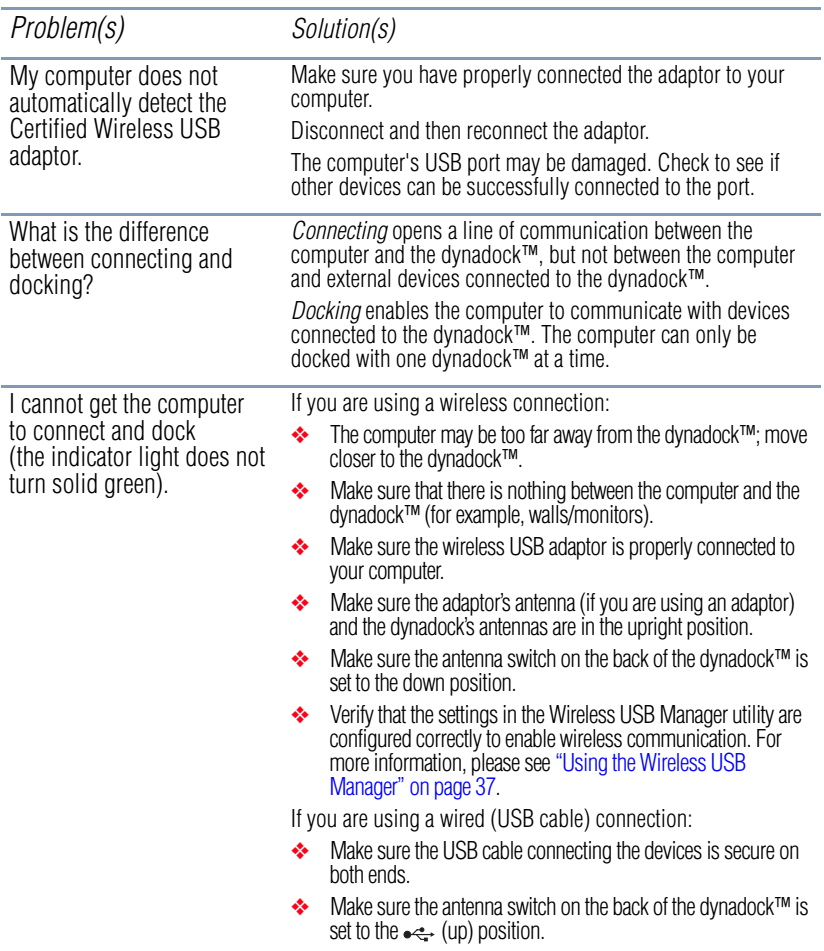

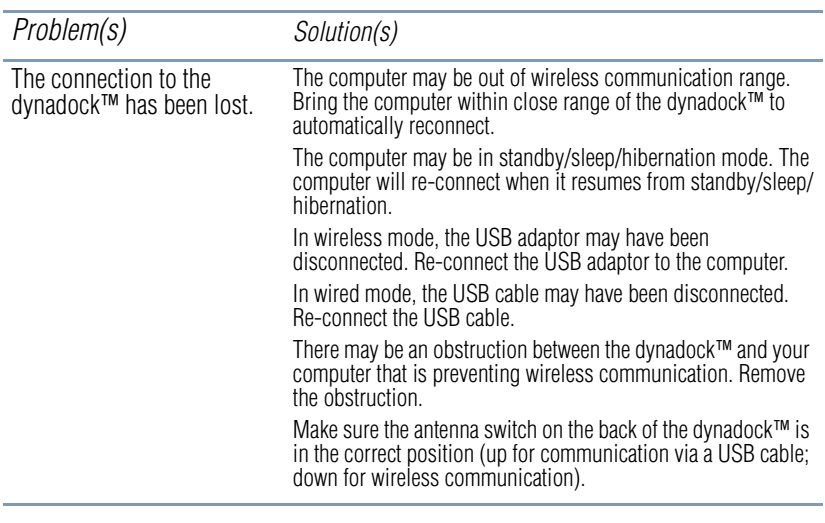

# <span id="page-66-0"></span>**Network**

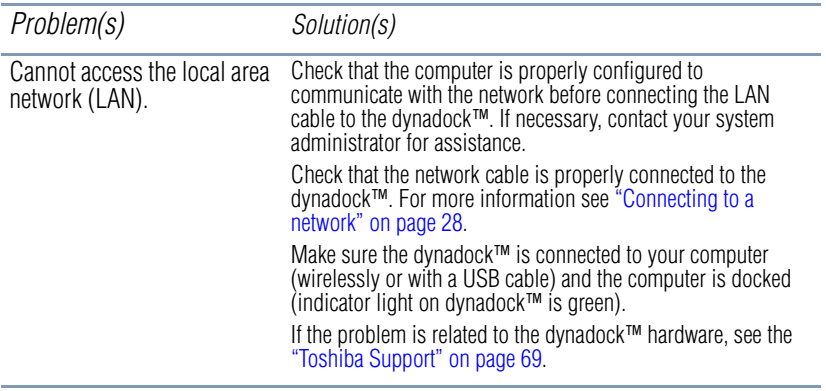

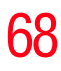

# 68 **Troubleshooting and Support** *Troubleshooting*

# <span id="page-67-0"></span>**USB**

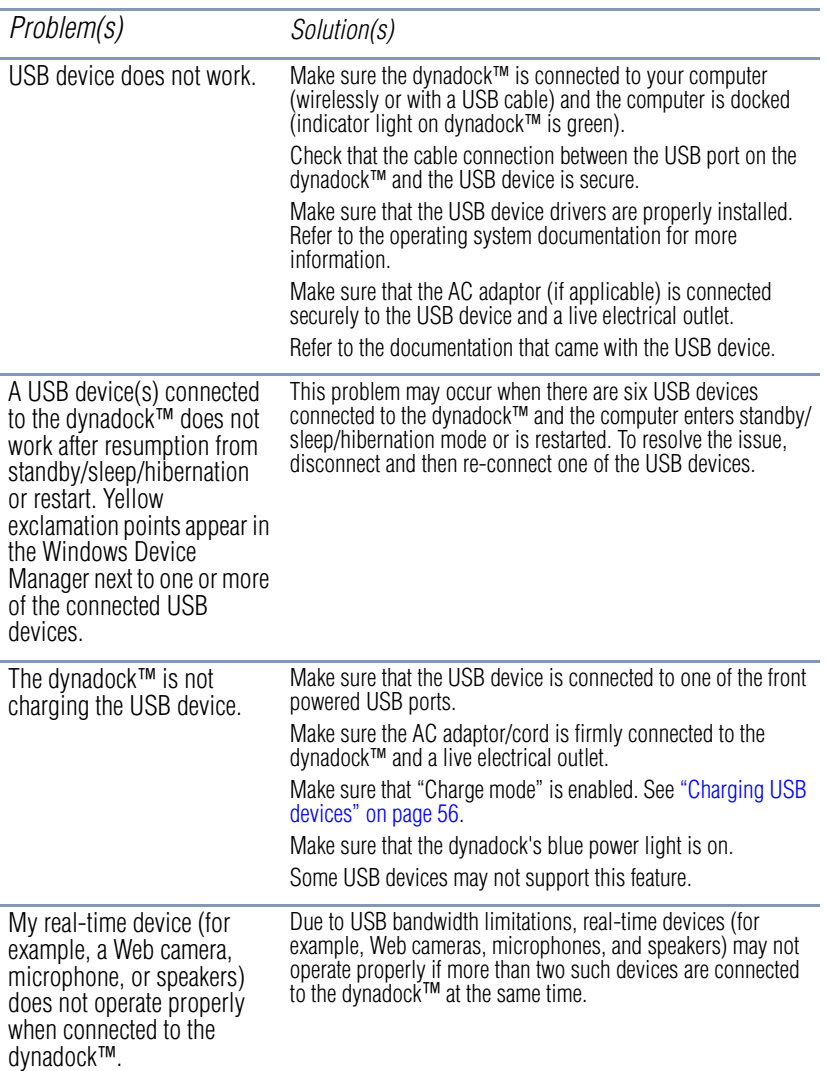

## <span id="page-68-0"></span>**Other**

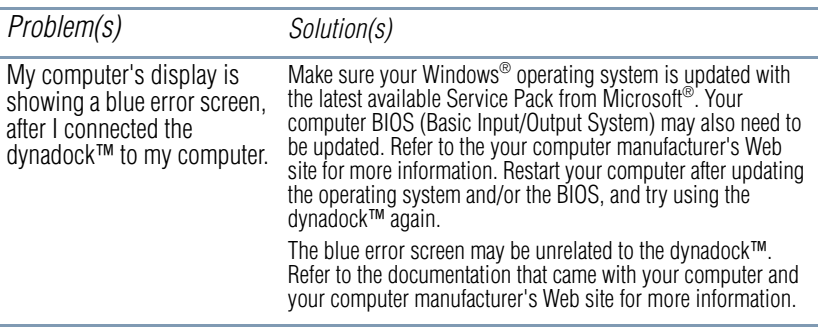

# <span id="page-68-1"></span>**Toshiba Support**

If you require additional help or are still having problems operating the dynadock™, you may need to contact Toshiba for additional technical assistance.

# **Before you call**

Since some problems may be related to software or the operating system, it is important that you investigate other sources of assistance first.

Try the following, before contacting Toshiba:

- ❖ Review the user's manual and/or troubleshooting sections in the documentation supplied with your software and/or peripheral devices.
- ❖ If a problem occurs when you are running software applications, consult the software documentation for troubleshooting suggestions. Contact the software company's technical support department for assistance.
- ❖ Consult the reseller or dealer from whom you purchased your computer, dynadock™, optional peripheral devices and/or software. They are your best resource for current information and support.

# **Contacting Toshiba**

# **Toshiba's technical support Web site**

For technical support, or to stay current on the most recent software and hardware options for your dynadock™ and for other product information, be sure to regularly check the Toshiba Web site at [pcsupport.toshiba.com.](www.pcsupport.toshiba.com)

## **Toshiba voice contact**

Before calling Toshiba, make sure you have:

- ❖ Your dynadock's serial number
- ❖ The computer and any optional devices related to the problem
- ❖ Backup copies of your Windows® operating system and all other preloaded software on your choice of media
- ❖ Name and version of the program involved in the problem, if applicable, along with the its installation media
- ❖ Information about what you were doing when the problem occurred
- ❖ Exact error messages and when they occurred

For technical support, call the Toshiba Customer Support Center:

Within the United States at (800) 457-7777

Outside the United States at (949) 859-4273

# **Appendix A**

# **Specifications**

# **Specifications**

This section summarizes the dynadock's technical specifications.\*

# **Physical dimensions**

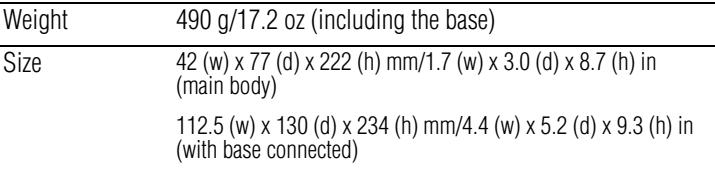

# **Environmental requirements**

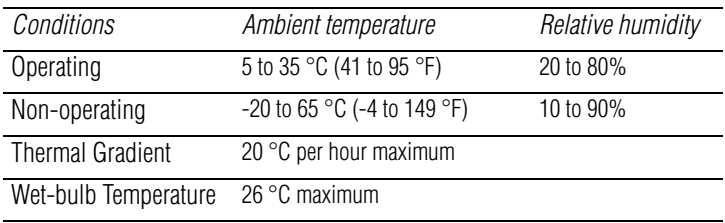

# **Power requirements**

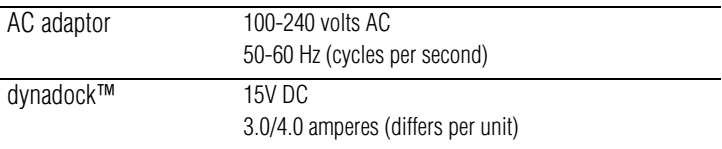

# **General specifications**

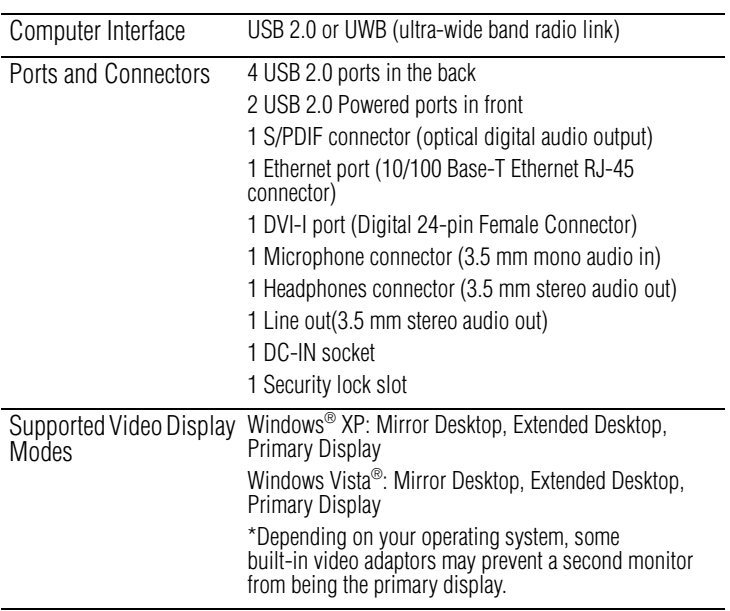

\*Specifications are subject to change without further notice.
# **Index**

# **A**

AC power connection [21](#page-20-0) adjusting audio settings [50](#page-49-0) video settings [47](#page-46-0) antenna switch [17](#page-16-0) antennas [17](#page-16-1) assemble dynadock™ [20](#page-19-0) associations dynadock™ with computer [39](#page-38-0) audio devices connecting [30](#page-29-0) audio ports configuring [50](#page-49-1) audio settings adjusting [50](#page-49-0) audio/sound issues [65](#page-64-0)

#### **B**

back view Quick Tour [16](#page-15-0) background utility [37](#page-36-0)

# button dock/undock [18](#page-17-0) undocking [34](#page-33-0) **C**

changing Connection Rules [39](#page-38-0) Charge mode enabling/disabling [44](#page-43-0) charging USB devices [56](#page-55-0) computer docking [36](#page-35-0) re-connecting [36](#page-35-0) undocking [33](#page-32-0) computer requirements [19](#page-18-0) configuring audio ports [50](#page-49-1) connect AC power [21](#page-20-0) DC-IN [21](#page-20-0) dynadock™ to computer [24](#page-23-0) connecting audio devices [30](#page-29-0) Mini USB cable [26](#page-25-0)

# 74 **Index**

monitor to dynadock<sup>™</sup> [29](#page-28-0) peripherals [28](#page-27-0) to a network [28](#page-27-1) USB cable to computer [26](#page-25-1) USB devices [31](#page-30-0) connecting/disconnecting dynadock™ from computer [39](#page-38-1) Connection Rules changing [39](#page-38-0) connection/docking issues [66](#page-65-0) contacting Toshiba [69](#page-68-0)

### **D**

DC-IN connection [21](#page-20-0) DC-IN port [17](#page-16-2) disable/enable pop-up messages [40](#page-39-0) radio communications [41](#page-40-0) display/video issues [61](#page-60-0) dock/undock button [18](#page-17-0) docking your computer [36](#page-35-0) dynadock Install Menu [22](#page-21-0) dynadock™ antennas [17](#page-16-1) assemble [20](#page-19-0) environmental requirements [71](#page-70-0) general specifications [72](#page-71-0) physical dimensions [71](#page-70-1) power requirements [71](#page-70-2) security lock slot [58](#page-57-0) setting up [20](#page-19-1) dynadock™ software using [37](#page-36-1) **E**

enable virtual 7.1 channel surround sound [52](#page-51-0) enabling

S/PDIF output [55](#page-54-0) enhancing sound quality [52](#page-51-0) environmental requirements dynadock™ [71](#page-70-0) Extended/Mirror mode selecting [47](#page-46-1)

# **F**

FCC information [5](#page-4-0) front view Quick Tour [14](#page-13-0)

# **G**

general specifications dynadock™ [72](#page-71-0)

### **H**

Headphone jack [15,](#page-14-0) [17](#page-16-3) Hibernation mode [57](#page-56-0) Host/Device Drivers uninstalling [41](#page-40-1)

# **I**

icon safety [2](#page-1-0) icons safety [2](#page-1-1) indicator light [15](#page-14-1) inserting wireless USB adaptor [25](#page-24-0) install software [21](#page-20-1) instructions safety [3](#page-2-0) introduction [12](#page-11-0) issues audio/sound [65](#page-64-0) connection/docking [66](#page-65-0) display/video [61](#page-60-0) Network [67](#page-66-0) Other [69](#page-68-1) power [60](#page-59-0) USB [68](#page-67-0)

# **L**

light indicator [15](#page-14-1) power [15](#page-14-2) Line out [17](#page-16-3)

#### **M**

Microphone jack [15](#page-14-3) Mini USB jack [17](#page-16-4) monitor connecting [29](#page-28-0)

#### **N**

Network issues [67](#page-66-0) network connecting [28](#page-27-1) Network port [17](#page-16-5)

#### **O**

Optical S/PDIF [17](#page-16-6) **Other** issues [69](#page-68-1)

### **P**

package contents [18](#page-17-1) peripherals connecting [28](#page-27-0) physical dimensions dynadock™ [71](#page-70-1) pop-up messages disable/enable [40](#page-39-0) port DC-IN [17](#page-16-2) Headphone jack [15](#page-14-0) Line out (Headphones, Speakers) [17](#page-16-3) Microphone jack [15](#page-14-3) Mini USB [17](#page-16-4) Mini USB, connecting [26](#page-25-0) Network [17](#page-16-5) Optical S/PDIF [17](#page-16-6) USB 2.0 (2) (USB Sleep and Charge ports) [15](#page-14-4)

power issues [60](#page-59-0) power light [15](#page-14-2) power requirements dynadock™ [71](#page-70-2)

# **Q**

Quick Tour [14](#page-13-1) back view [16](#page-15-0) front view [14](#page-13-0) top view [18](#page-17-2)

### **R**

radio communication [40](#page-39-1) radio communications disable/enable [41](#page-40-0) re-connecting your computer [36](#page-35-0)

# **S**

S/PDIF output enabling [55](#page-54-0) safety icons [2](#page-1-1) instructions [3](#page-2-0) security lock slot [17](#page-16-7) dynadock™ [58](#page-57-0) selecting Extended/Mirror mode [47](#page-46-1) message options [44](#page-43-1) set up USB cable connection [28](#page-27-2) wireless connection [24](#page-23-1) setting Sleep mode options [43](#page-42-0) setting up the dynadock™ [20](#page-19-1) Sleep mode [57](#page-56-0) undocking [35](#page-34-0) Sleep mode options setting [43](#page-42-0) software install [21](#page-20-1)

uninstalling [47](#page-46-2) sound quality enhancing [52](#page-51-0) specifications [71](#page-70-3) Standby mode [57](#page-56-0) switch antenna switch [17](#page-16-0)

# **T**

top view Quick Tour [18](#page-17-2) Toshiba Web site [69](#page-68-2) TOSHIBA dynadock Utility using [42](#page-41-0) Toshiba support [69](#page-68-3) TOSHIBA Video Dock Utility using [45](#page-44-0) troubleshooting [59](#page-58-0)

# **U**

undocking Sleep mode [35](#page-34-0) via button [34](#page-33-0) via the utility [34](#page-33-1) your computer [33](#page-32-0) uninstalling Host/Device Drivers [41](#page-40-1) software [47](#page-46-2) Wireless USB Manager [41](#page-40-1) USB issues [68](#page-67-0) USB 2.0 (2) (USB Sleep and Charge ports) [15](#page-14-4) USB cable connection set up [28](#page-27-2) USB devices charging [56](#page-55-0) connecting [31](#page-30-0) USB Multi-Channel Audio Utility using [45](#page-44-1) using dynadock™ software [37](#page-36-1)

TOSHIBA dynadock Utility [42](#page-41-0) TOSHIBA Video Dock Utility [45](#page-44-0) USB Multi-Channel Audio Utility [45](#page-44-1) Wireless USB Manager [37](#page-36-2) utility undocking [34](#page-33-1)

# **V**

video settings adjusting [47](#page-46-0) virtual 7.1 channel surround sound enable [52](#page-51-0)

# **W**

Web site Toshiba [69](#page-68-2) wireless connection set up [24](#page-23-1) Wireless USB Manager uninstalling [41](#page-40-1) using [37](#page-36-2) Wireless USB Manager window [38](#page-37-0)

Free Manuals Download Website [http://myh66.com](http://myh66.com/) [http://usermanuals.us](http://usermanuals.us/) [http://www.somanuals.com](http://www.somanuals.com/) [http://www.4manuals.cc](http://www.4manuals.cc/) [http://www.manual-lib.com](http://www.manual-lib.com/) [http://www.404manual.com](http://www.404manual.com/) [http://www.luxmanual.com](http://www.luxmanual.com/) [http://aubethermostatmanual.com](http://aubethermostatmanual.com/) Golf course search by state [http://golfingnear.com](http://www.golfingnear.com/)

Email search by domain

[http://emailbydomain.com](http://emailbydomain.com/) Auto manuals search

[http://auto.somanuals.com](http://auto.somanuals.com/) TV manuals search

[http://tv.somanuals.com](http://tv.somanuals.com/)